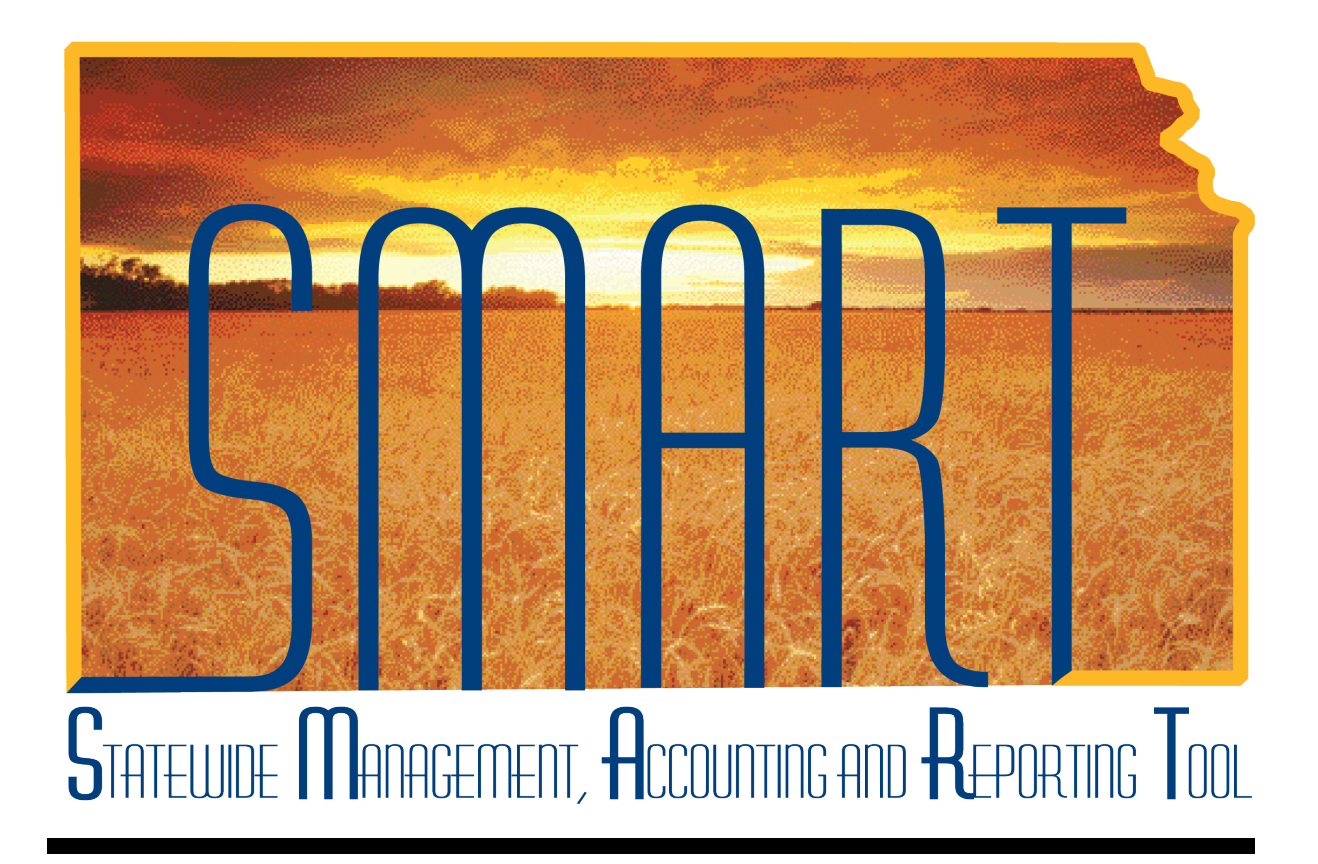

# Activity Guide – SAP310: Vendor Processing

State of Kansas

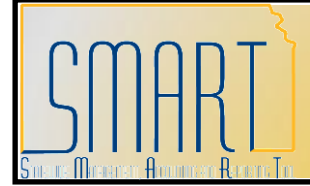

**Statewide Management, Accounting and Reporting Tool**

# **TABLE OF CONTENTS**

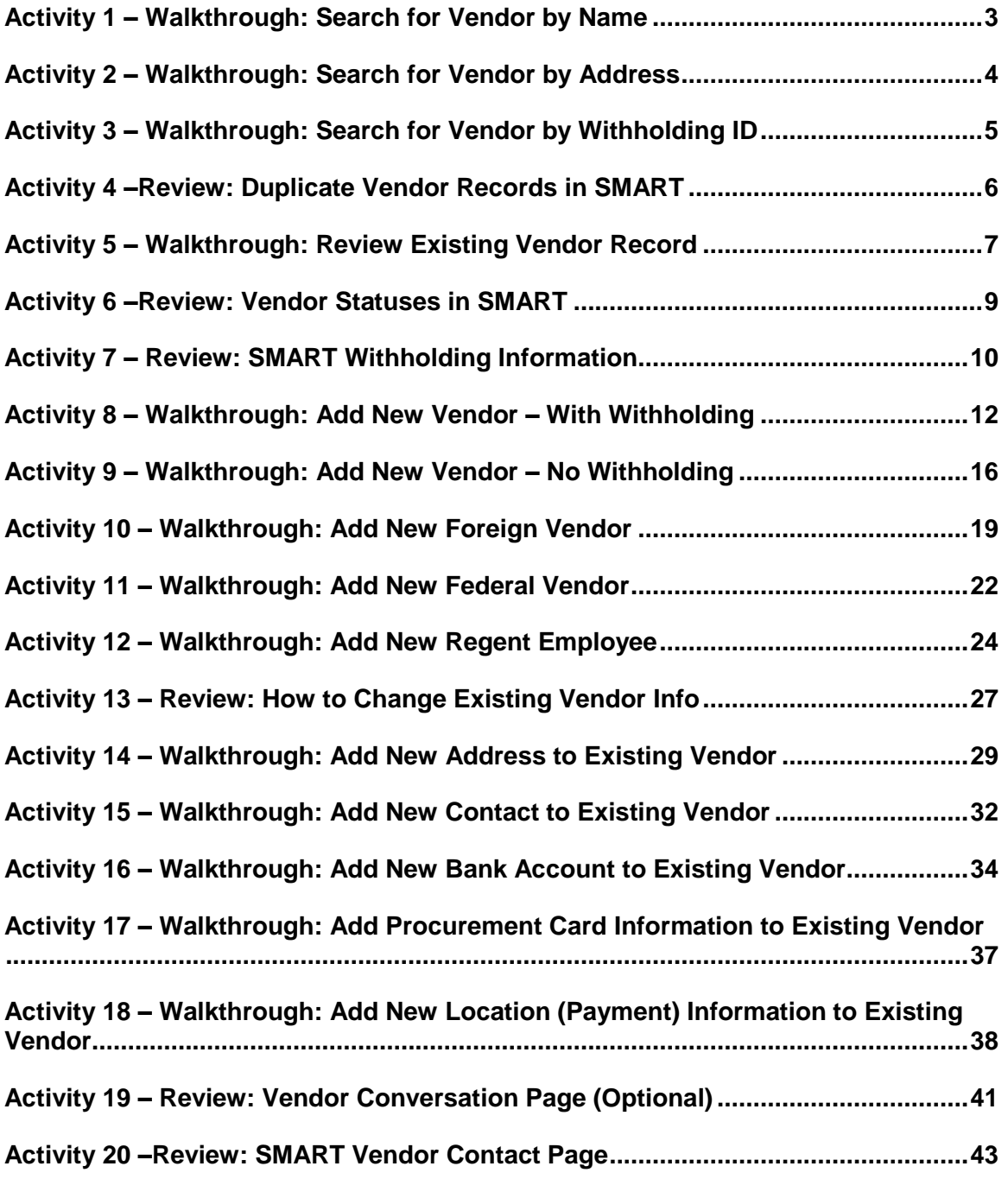

KANSAS

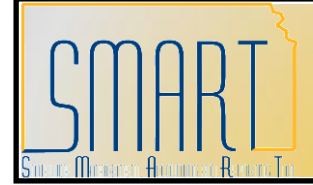

**Statewide Management, Accounting and Reporting Tool**

### <span id="page-2-0"></span>**Activity 1 – Walkthrough: Search for Vendor by Name**

**Discussion Point:** *Prevent duplicate entry of statewide vendor records in SMART !*

The State of Kansas expects all Agency Vendor Processors to **verify that the vendor information does NOT already exist in SMART PRIOR TO** entering any new or additional vendor information into SMART. This process involves a manual review of ALL existing vendor information in SMART BEFORE adding any new vendor information.

**Note:** You must use the **Search button**. The Enter key (on your keyboard) does not work on the Review Vendors screen (it will return no search results records if you use the Enter key)

### **Instructions**

Follow along with the instructor to complete this Walkthrough exercise.

### **Log into SMART: Instructor Led Facilitation**

### **Scenario**

In this scenario, you are the **Agency Vendor Processor** and you need to locate the vendor, Topeka Office Supplies using the Vendor Name. Use the **Review Vendors** page to locate the vendor information in SMART.

### **Menu Path**

Vendors > Vendor Information > Add/Update > Review Vendors

### **Required Data**

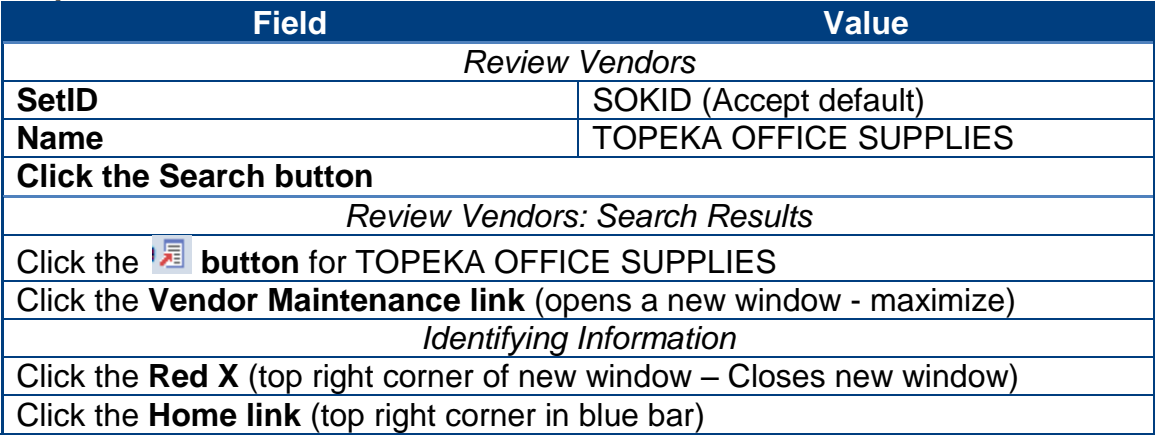

KANSAS

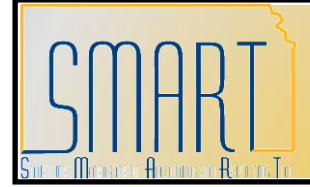

**Statewide Management, Accounting and Reporting Tool**

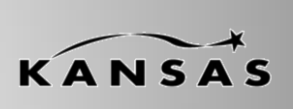

### <span id="page-3-0"></span>**Activity 2 – Walkthrough: Search for Vendor by Address**

### **Instructions**

Follow along with the instructor to complete this Walkthrough exercise.

### **Scenario**

In this scenario, you are the **Agency Vendor Processor** and you need to locate the vendor, Kathy Supplies Shop using the vendor's address. Use the **Review Vendors** page to locate the vendor information in SMART.

#### **Menu Path**

Vendors > Vendor Information > Add/Update > Review Vendors

### **Required Data**

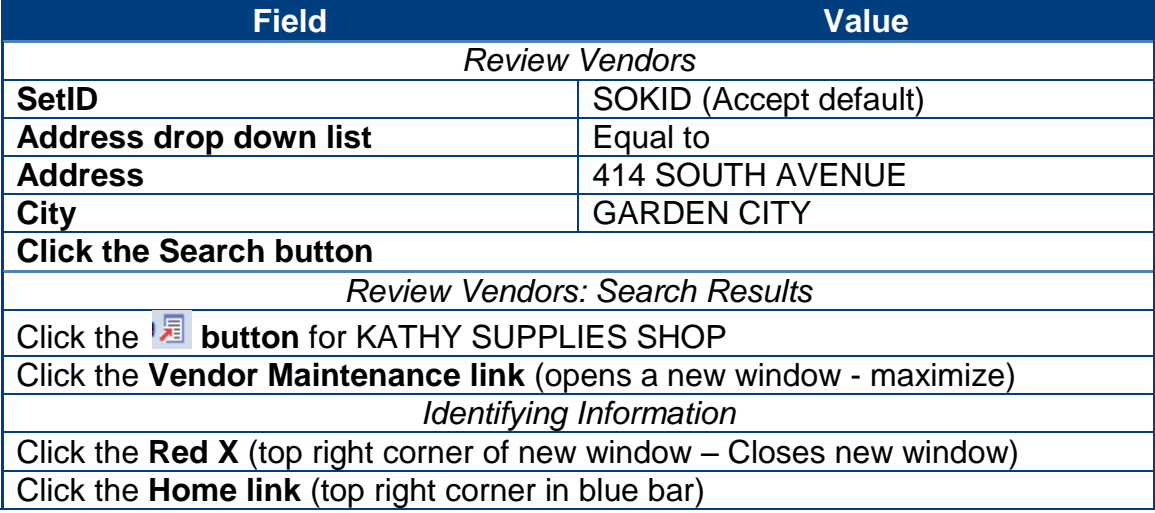

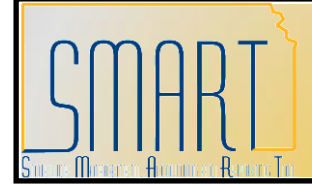

**Statewide Management, Accounting and Reporting Tool**

### <span id="page-4-0"></span>**Activity 3 – Walkthrough: Search for Vendor by Withholding ID**

**Discussion Point:** *This is the best method to locate an existing vendor in SMART* !

#### **Instructions**

Follow along with the instructor to complete the Walkthrough exercise.

#### **Scenario**

In this scenario, you are the **Agency Vendor Processor** and you need to locate the vendor, Thomas Tires Shop using the Withholding ID (TIN – Taxpayer Identification Number). Use the **Review Vendors** page to locate the vendor information in SMART.

#### **Menu Path**

Vendors > Vendor Information > Add/Update > Review Vendors

#### **Required Data**

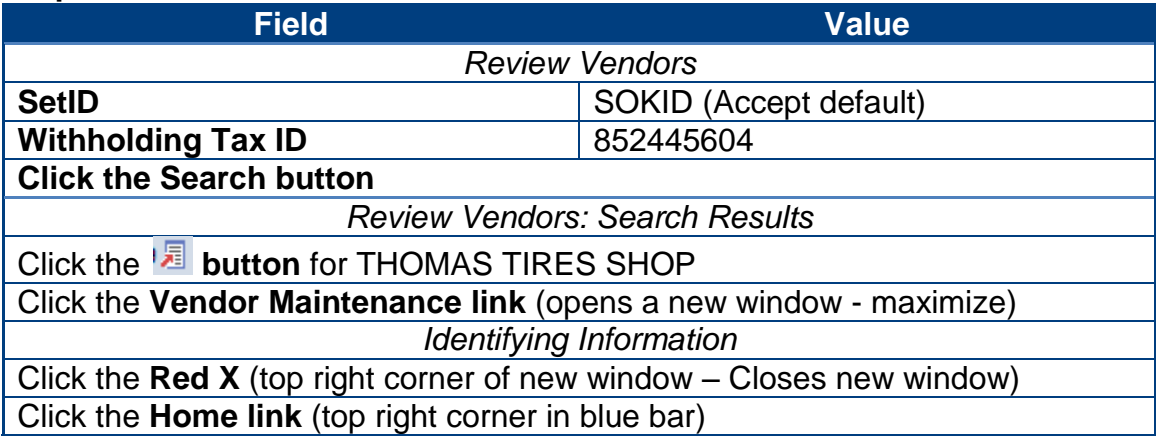

KANSAS

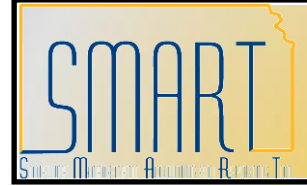

**Statewide Management, Accounting and Reporting Tool**

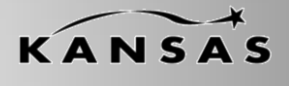

### <span id="page-5-0"></span>**Activity 4 –Review: Duplicate Vendor Records in SMART**

#### **Scenario**

In this scenario, you are the **Agency Vendor Processor** and you need to locate a vendor record in SMART. You used the **Review Vendors** page to locate the vendor information in SMART, and now notice the 'DUPLICATE VENDOR' note on the **Identifying Information** page of the vendor record.

### **Discussion Point:**

If you select a vendor that shows "DUPLICATE VENDOR" in the Vendor Name 1 field, use **only** the vendor number given to find the new vendor record.

*DO NOT include the asterisk and number following it when using the vendor number.* **In this example shown below**: The **Vendor Name 1** field contains: 'DUPLICATE VENDOR – USE 2311\*2'

Copy the new vendor number of 2311 (do not use the  $*_{X}$  at the end of the vendor number). Use the new vendor ID number to locate the new vendor record, using the Review Vendors page, and find the vendor record using the search criteria option of 'CONTAINS' in the 'Vendor ID' field.

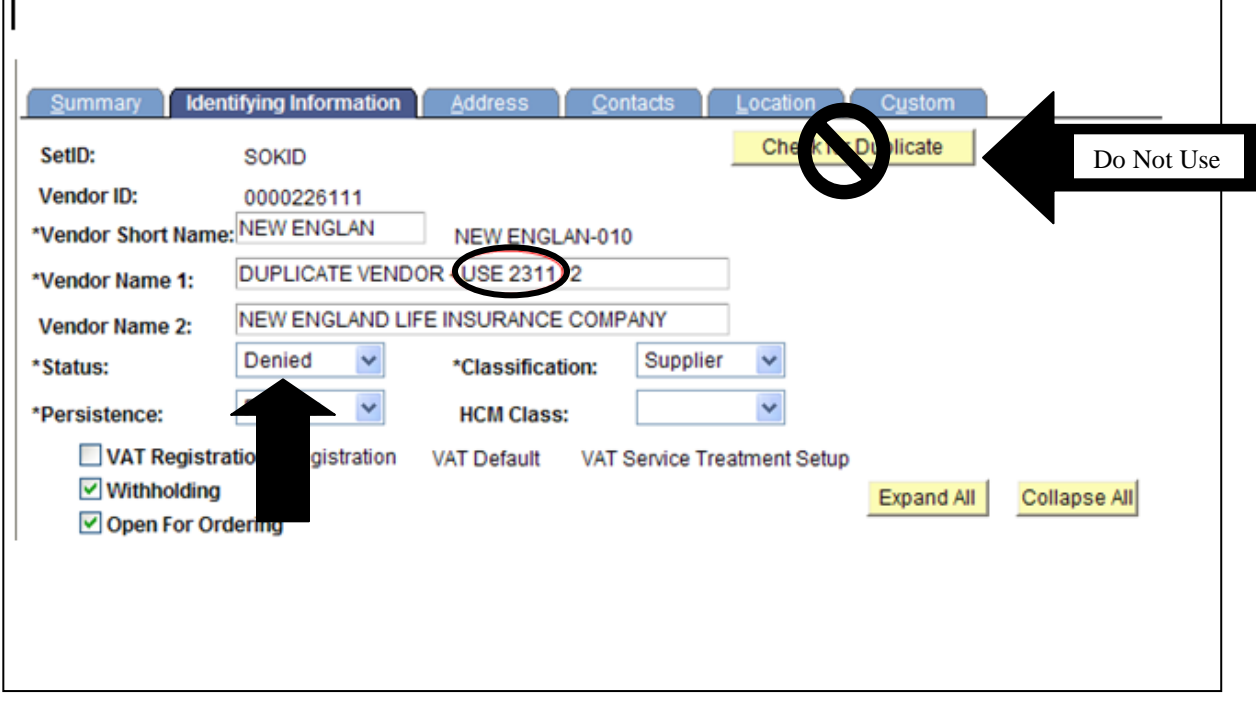

*Vendor Record – Identifying Information Page*

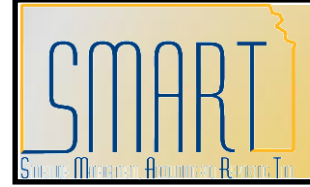

**Statewide Management, Accounting and Reporting Tool**

### <span id="page-6-0"></span>**Activity 5 – Walkthrough: Review Existing Vendor Record**

#### **Instructions**

Follow along with the instructor to complete this Walkthrough exercise.

### **Scenario**

In this scenario, you are the **Agency Vendor Processor** and you need to locate an existing vendor record in SMART. Use the **Review Vendors** page to locate the vendor information in SMART, and review the vendor record using the vendor pages.

### **Menu Path**

Vendors > Vendor Information > Add/Update > Review Vendors

### **Required Data**

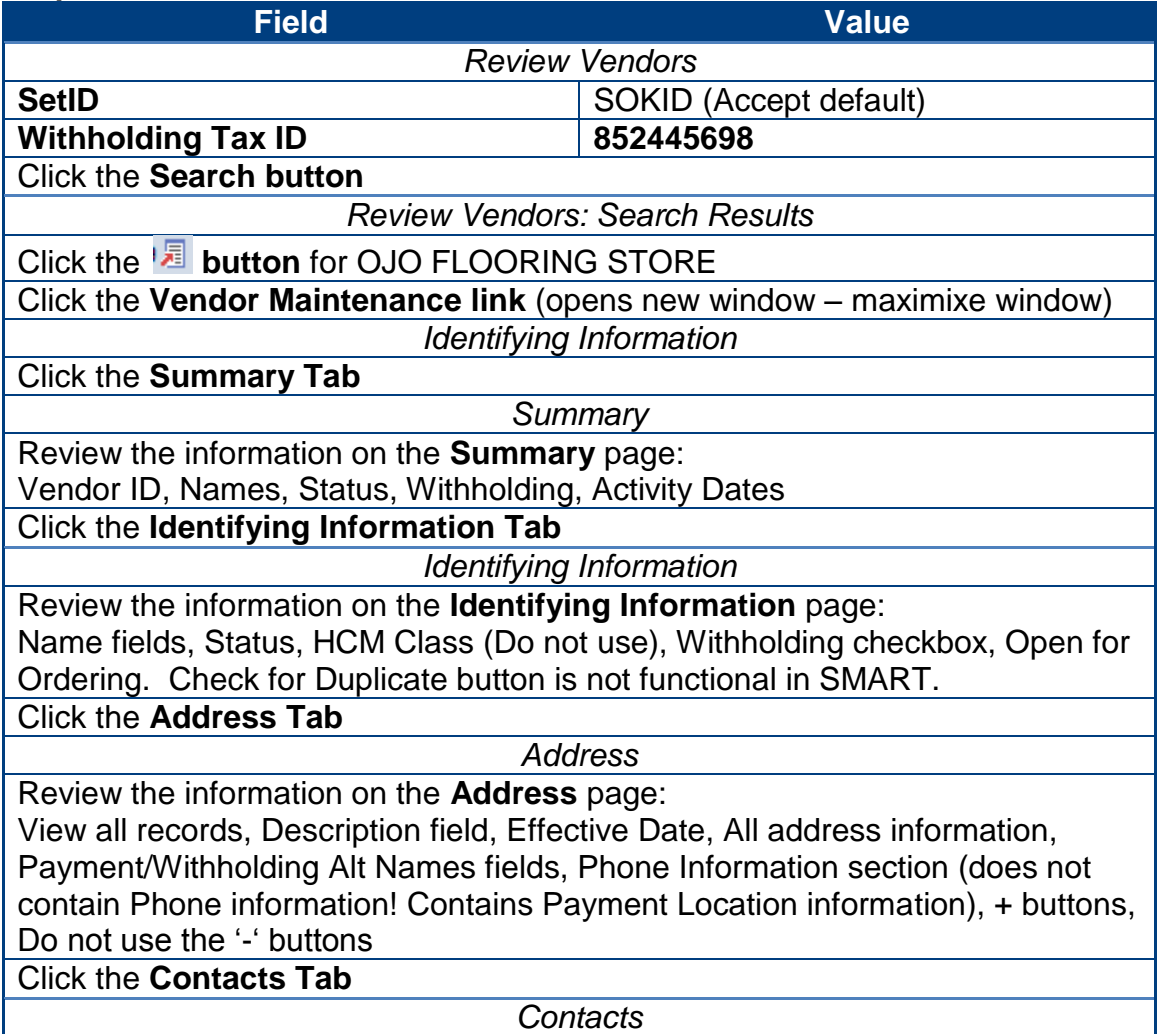

KANSAS

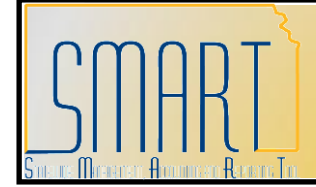

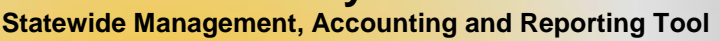

KANSAS

Review the information on the **Contacts** page:

View all records, Effective Date, Status, Type, Name, Title, Address (sourced from the Address Page), Internet (URL), Email ID, Phone Information – do not use Prefix field, + buttons, do not use the '-' buttons

Click the **Location Tab**

*Location*

Review the information on the **Location** page: View all records. Location, Description (payment type), Effective Date, Status, + buttons, do not use – buttons. Options links (navigate to additional pages)

Click the **Payables Link**

*Payables Options*

Expand and review the **Additional Payable Options** section. Review the Payment Method and Drop Down List in the **Additional Payment Information** section. Expand and review the **Vendor Bank Account Options** section. *Account Type: Use 'Check Acct' or 'Time Dep' only. Do not use 'Savings' or any other options from the Account Type drop down list.* Review the bank account information – view all records.

Click the **Cancel button** (bottom left) to close this window and to return to the original **Location** page.

Click the **Procurement Link**

*Procurement Options*

Expand and review the **Procurement Card Information** section. Select the **Accepts Procurement Card as payment method** checkbox Use the drop down list of **\*ProCard Dispatch Option** to select: **Contact Cardholder**.

Card Type – Use the drop down list to select: **Visa**

Click the **Cancel button** (bottom left) to close this window and to return to the original **Location** page.

Click the **1099 Link**

*Withholding Vendor Information*

Review the Withholding Information sections. (More will be covered on this in a future activity).

Click the **Cancel button** (bottom left) to close this window and to return to the original **Location** page.

Click the **Red X** (top right corner) to close the active window and return to the Review Vendors Search page

Click the **Home link** (top right corner in blue bar)

**Statewide Management, Accounting and Reporting Tool**

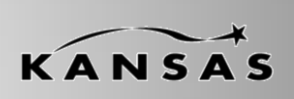

### <span id="page-8-0"></span>**Activity 6 –Review: Vendor Statuses in SMART**

### **Discussion Point**

This activity covers each different SMART life cycle **Status(es)** that statewide vendors may experience in SMART.

The Status field displays the current status of the vendor according to the SMART vendor statuses. The Statuses available include Approved, Denied, Inactive, To Archive, and Unapproved.

 *Approved –* For Central Vendor Processors, SMART automatically assigns a status of *Approved* to the vendor when entering a new vendor. SMART does not recognize a vendor as being in an *Approved* Status unless an authorized Accounts Payable or Purchasing user enters or approves it. **The Central Vendor Processor is the role that approves the vendors than an Agency enters**.

*Important! A vendor must be in an Approved status before vouchers, payments, purchase requisitions, or purchase order transactions, can be created for the vendor in SMART.*

- *Denied -* Central Vendor Processors may change the vendor Status to *Denied*. Once a vendor has been assigned a *Denied* Status, **SMART users are unable to enter any transactions for the vendor in SMART**. Duplicate vendors in SMART will be changed to a *Denied* Status.
- *Inactive –* Central Vendor Processors may inactivate a vendor. **Once a vendor has been assigned an** *Inactive* **Status, SMART users are unable to enter any transactions for the vendor in SMART.**
- *To Archive –* A Central Vendor Processor may select the To Archive Status. Once the To Archive Status has been selected, **SMART users cannot enter any new transactions for this vendor**; and the vendor is purged from SMART.
- **Unapproved** Only a user with a Central Vendor Processor role may *Unapprove* a vendor. Once a vendor has been assigned an *Unapproved* Status in SMART, **users cannot use that vendor for any transactions in SMART**.
- **Important!** A new vendor record created and saved by an Agency, or an existing vendor record that has new information added is automatically saved with an *Unapproved* status by SMART. This vendor is **unavailable for use by**  *ANY* **State Agency** until the vendor record has been reviewed and changed to an *Approved* status by a Central Vendor Processor.

**Statewide Management, Accounting and Reporting Tool**

### <span id="page-9-0"></span>**Activity 7 – Review: SMART Withholding Information**

### **Discussion Points**

The IRS requires the State of Kansas to issue 1099's to reportable entities (vendors) for services, rentals, awards, certain type of grants, interest, dividends, and certain real estate purchases.

### **Two criteria must be met in order for 1099 reporting to occur for a vendor:**

- $\triangleright$  The vendor must be subject to 1099 reporting
- $\triangleright$  The payment must be reportable

### **What vendors are NOT (currently) reportable?**

- $\triangleright$  Corporations are NOT reportable UNLESS they provide medical or legal services
- **▶ Governments**
- $\triangleright$  Tax Exempt Organizations

#### **Guide to completing the Withholding Vendor Information page**

SMART will not allow you to save a vendor record if you enter the ACH information in BEFORE entering the 1099 information. Ensure you complete the Address Tab before the Location Tab when setting up a new vendor record in SMART.

- **Withholding Vendors** *Complete the 1099 Information section AND the 1099 Reporting Information section.*

Examples:

- o Medical Corporations
- o Attorneys
- o LLC Limited Liability Company

### - **Non-Withholding Vendors** *Complete only the 1099 Reporting Information section.* Examples:

- o Incorporated
- o Corporation
- o Foreign Vendors

*Refer to Lesson 3, Topic 9 of the Participant Guide for additional information.*

KANSAS

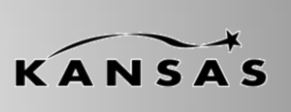

**Statewide Management, Accounting and Reporting Tool**

*Important! You must check the Withholding checkbox on the vendor Identifying Information page if the vendor is subject to 1099 reporting.*

### *1099 Types and Class Information*

- Each vendor Location needs at least one 1099 set up
- The '\*Type' and '\*Default Class' will initially populate on a Voucher when it is created
- Each Location should only have one '\*Type'
- $\triangleright$  When setting up the 1099 information for a vendor, set up all the "Default" Classes' you anticipate the vendor may use

### *Default Classes Information*

### **Reportable:**

- 01 Rental
- 02 Royalties
- 03 Prizes, Awards, other
- 06 Medical, including medical laboratory service
- 07 Services including legal
- 14 Gross Proceeds:
	- Payments made to an attorney as part of a legal settlement or court order.
	- Gross proceeds may be issued in the names of the attorney and the client.
	- Gross proceeds may include an amount for the attorney's services.

-If you can determine the amount of attorney fees included in the gross proceeds, report the fee in box 7 and nothing in box 14.

### *Agencies – Do NOT select any of the other values from the list.*

#### **Not Reportable:**

Examples: Commodities and refunds

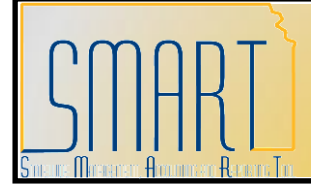

**Statewide Management, Accounting and Reporting Tool**

### <span id="page-11-0"></span>**Activity 8 – Walkthrough: Add New Vendor – With Withholding**

### **Instructions**

Follow along with the instructor to complete this Walkthrough exercise.

### **Discussion Points:**

- *Vendor information is entered in SMART using ALL CAPS.*
- *The default 'Effective Date' for a NEW vendor in SMART is 01/01/1901.*
- *Data entry in the 'County' field is not mandatory, but you may add it if you know it.*
- *1099 Information MUST be completed BEFORE the Banking Information is added.*
- *You must include any leading zeroes at the beginning of a Bank Account Number when entering the Bank Account Number into SMART.*
- *The Routing Number is sourced from the voided check that you receive from the vendor. Routing numbers in SMART are updated monthly by the Federal Reserve.*

### **Scenario**

In this scenario, you are the **Agency Vendor Processor**. *You have already checked SMART to verify that the vendor does not already exist using the Review Vendors page.* Now you need to set up the new vendor in SMART.

This new vendor requires Withholding information, agrees to accept business procurement cards as a method of payment, and requests payment using an ACH. You have gathered all the documentation you need from the vendor and you are now ready to enter the information into SMART.

#### **Required Data**

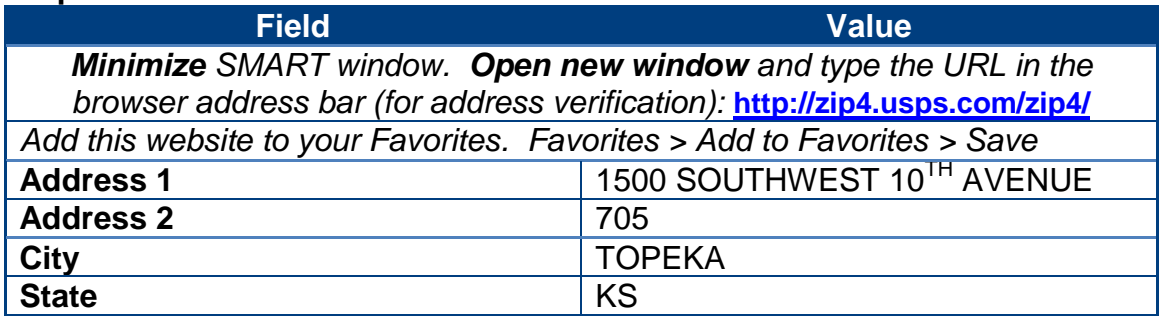

KANSAS

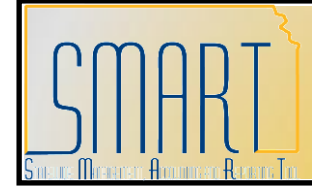

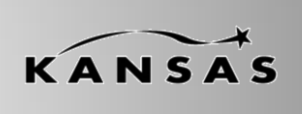

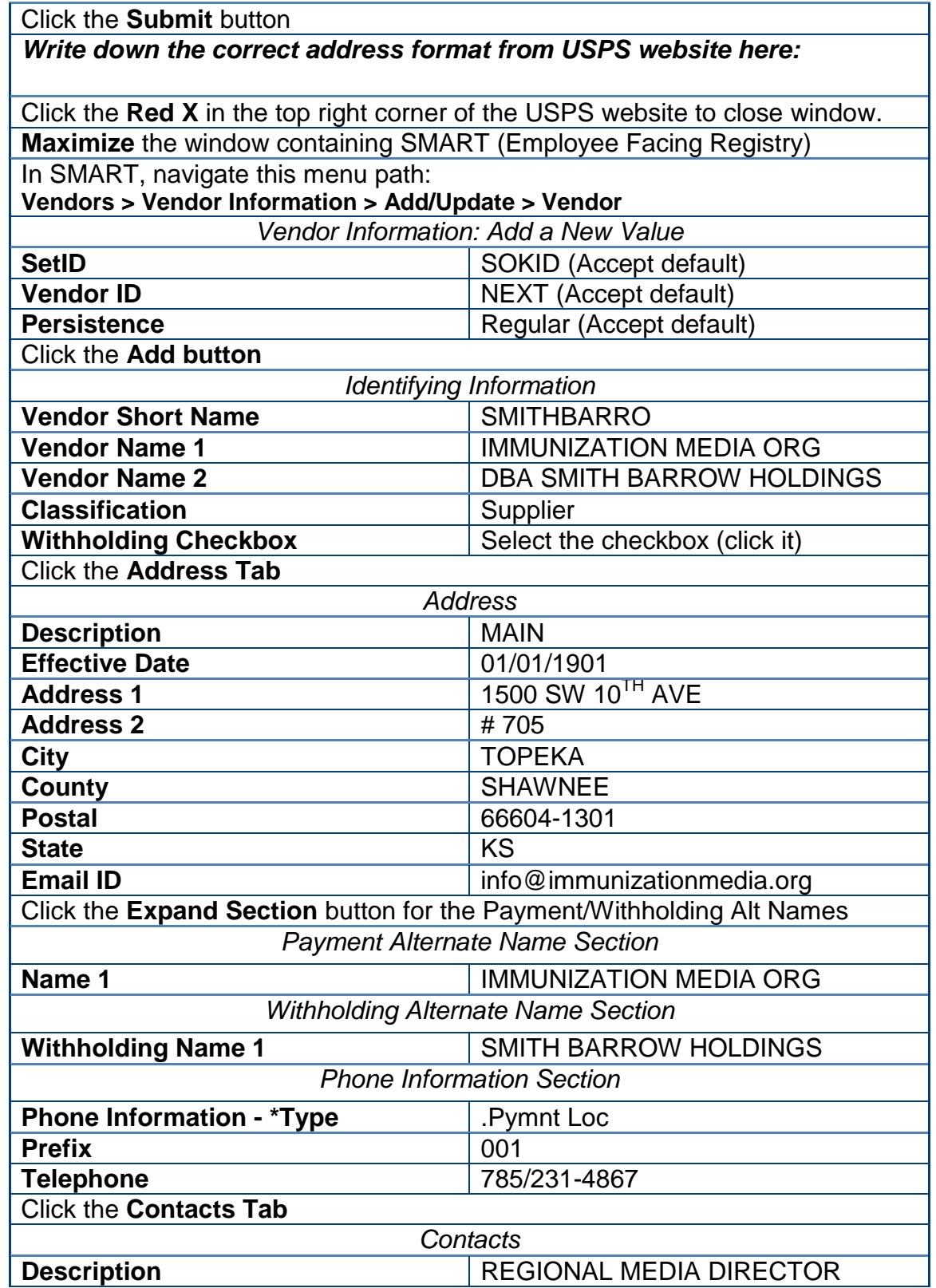

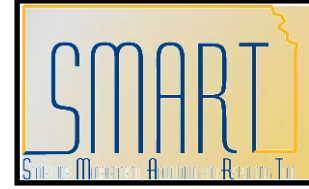

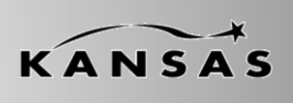

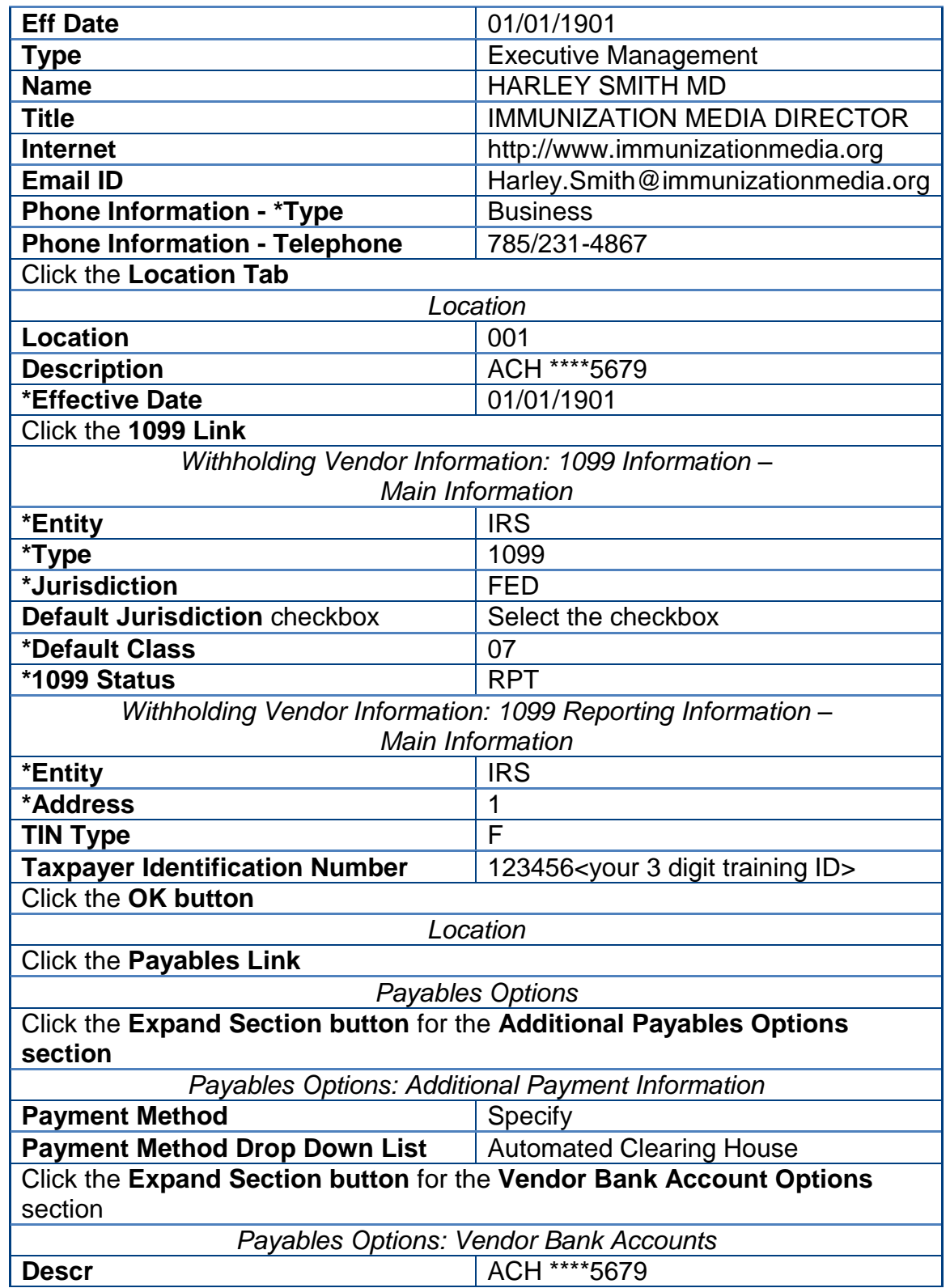

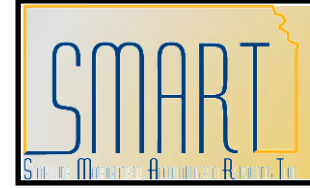

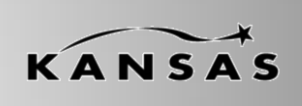

**Statewide Management, Accounting and Reporting Tool**

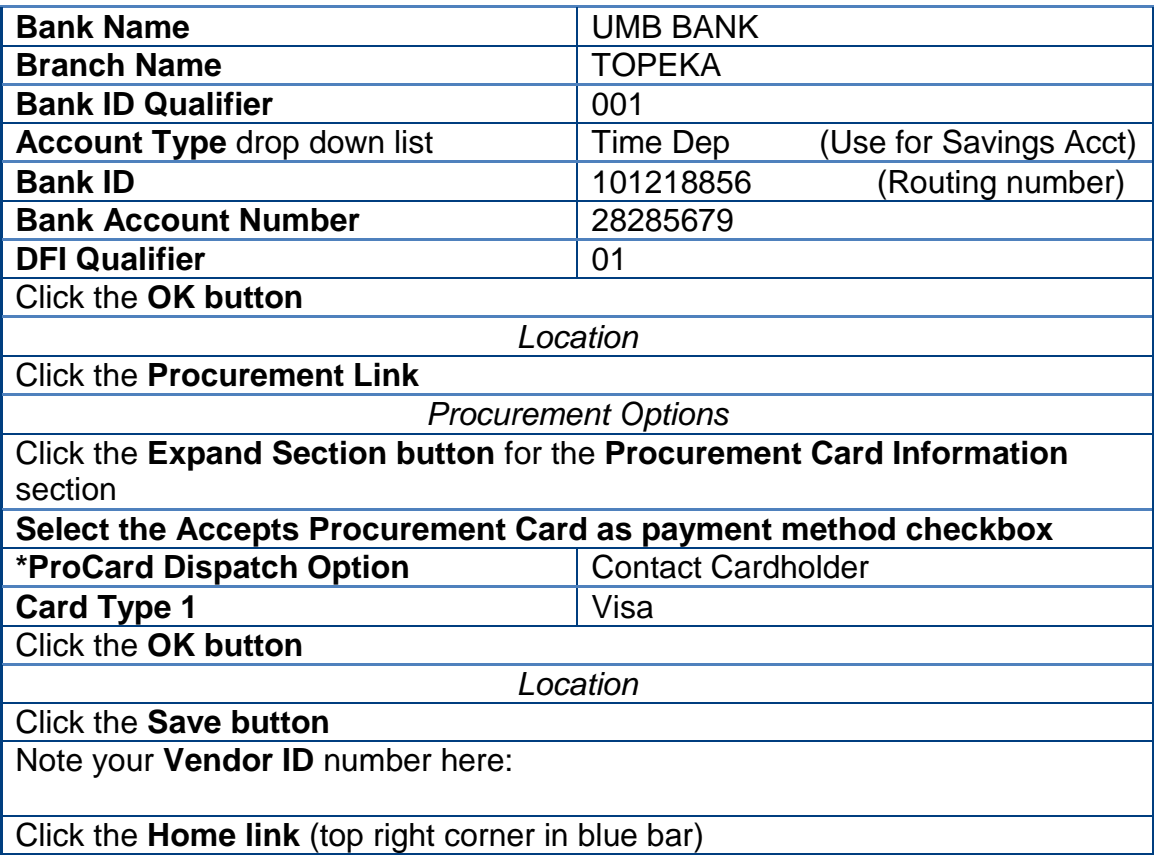

### **Additional Discussion Points:**

- *Vendor Bank Accounts page > Account Type field > Drop Down List Options:*
	- **Checking** account use the '**Check Acct**' option
	- **Savings** account use the '**Time Dep**' option do NOT use 'Savings' option

### *Procurement Options page:*

- If you set up more than one location for a vendor, then you must add the Procurement card information to EVERY location you set up.

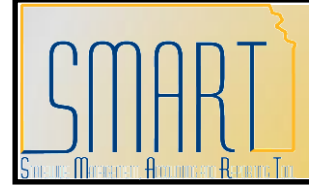

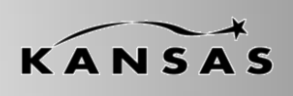

**Statewide Management, Accounting and Reporting Tool**

### <span id="page-15-0"></span>**Activity 9 – Walkthrough: Add New Vendor – No Withholding**

### **Instructions**

Follow along with the instructor to complete this Walkthrough exercise.

### **Scenario**

In this scenario, you are the **Agency Vendor Processor**. *You have already checked SMART using the Review Vendors page to verify that the vendor does not already exist.* Now you need to set up the new vendor in SMART.

This new vendor is a Non-Withholding vendor, who agrees to accept business procurement cards as a method of payment, and requests payment in the form of paper checks. You have gathered all the documentation you need from the vendor and you are now ready to enter the information into SMART.

**Discussion Point:** *There is no need to complete the ACH/Bank Account information as the vendor is requiring paper check payments. This is a NON-Withholding vendor. Therefore you do not need to complete the 1099 Information, only the 1099 Reporting Information section. Do not select the Withholding checkbox on the Identifying Information page.*

### **Required Data**

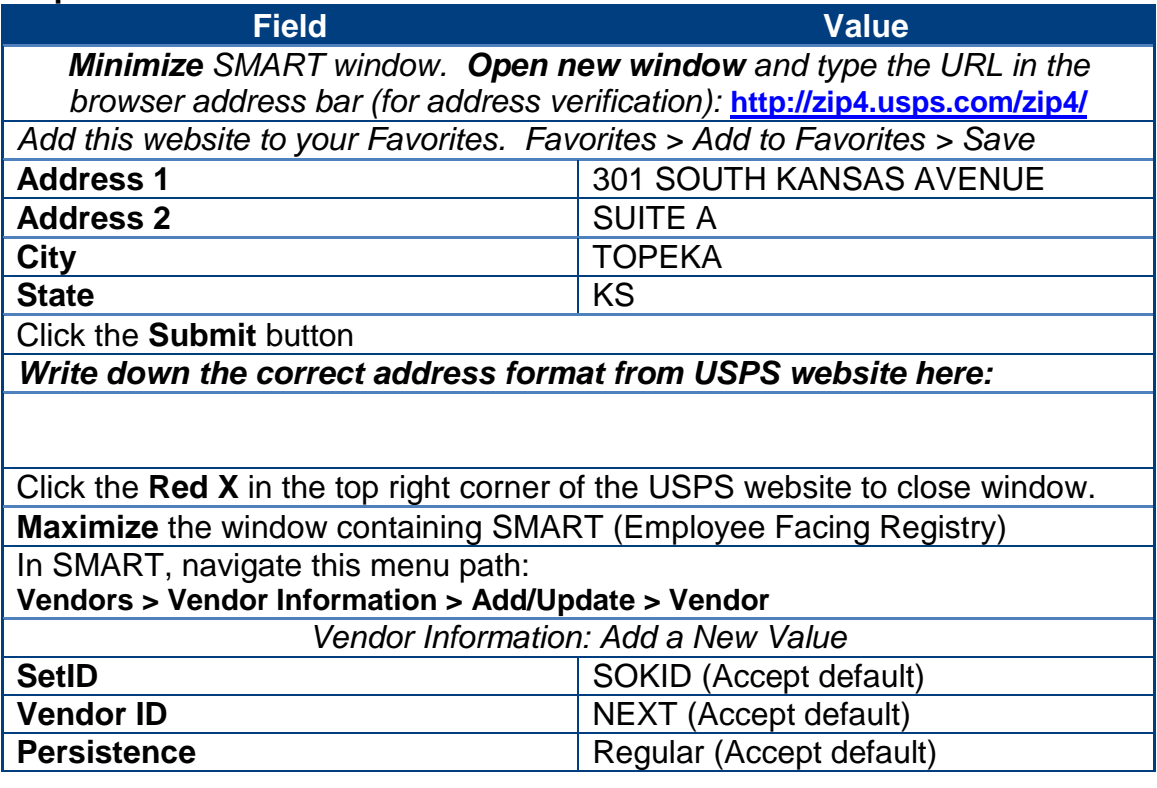

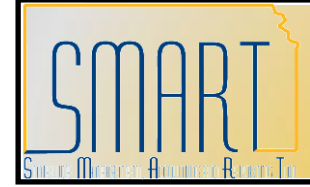

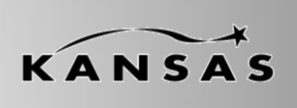

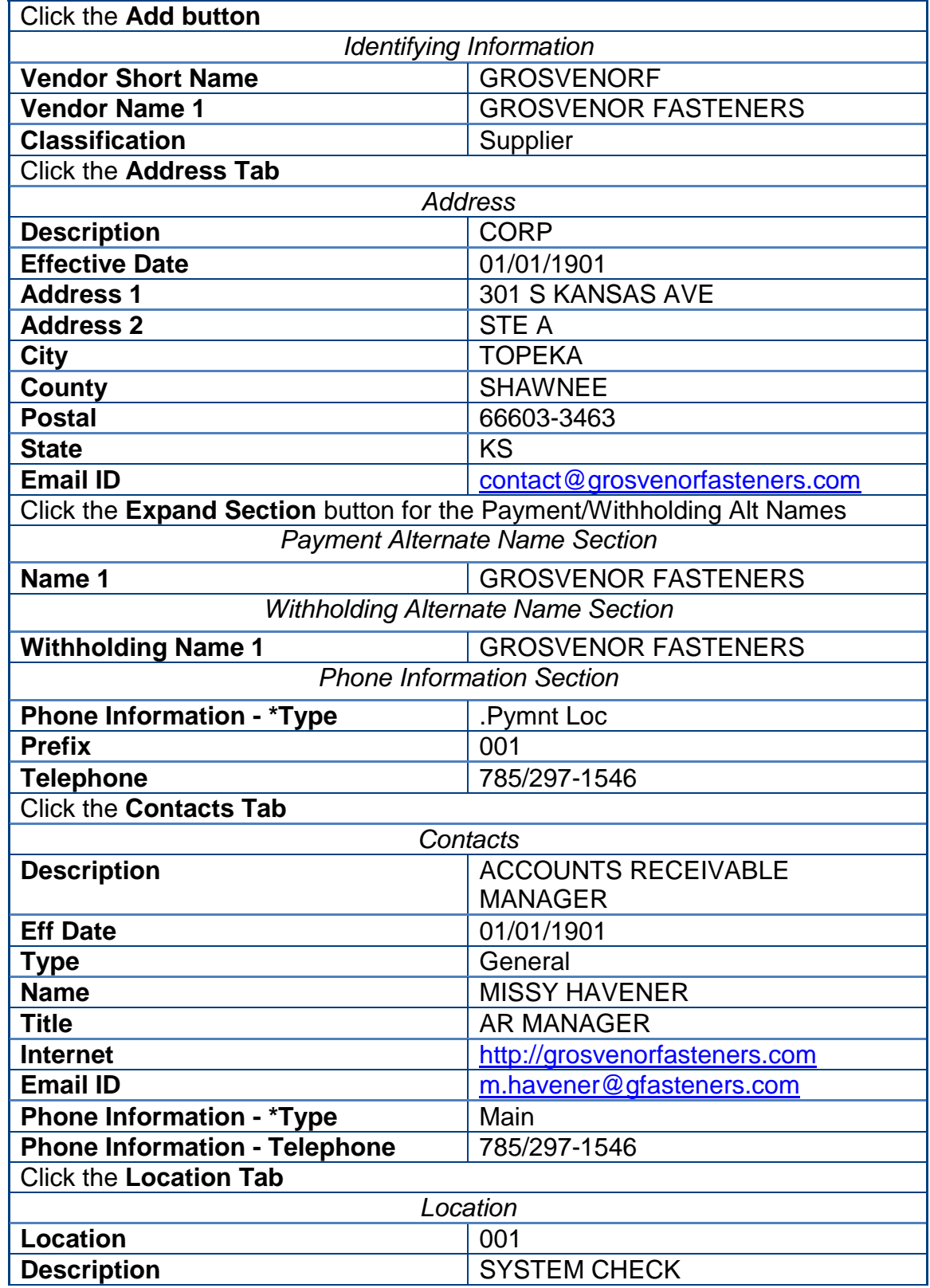

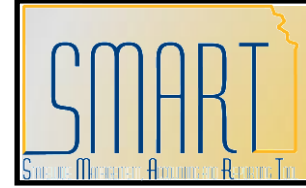

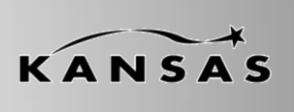

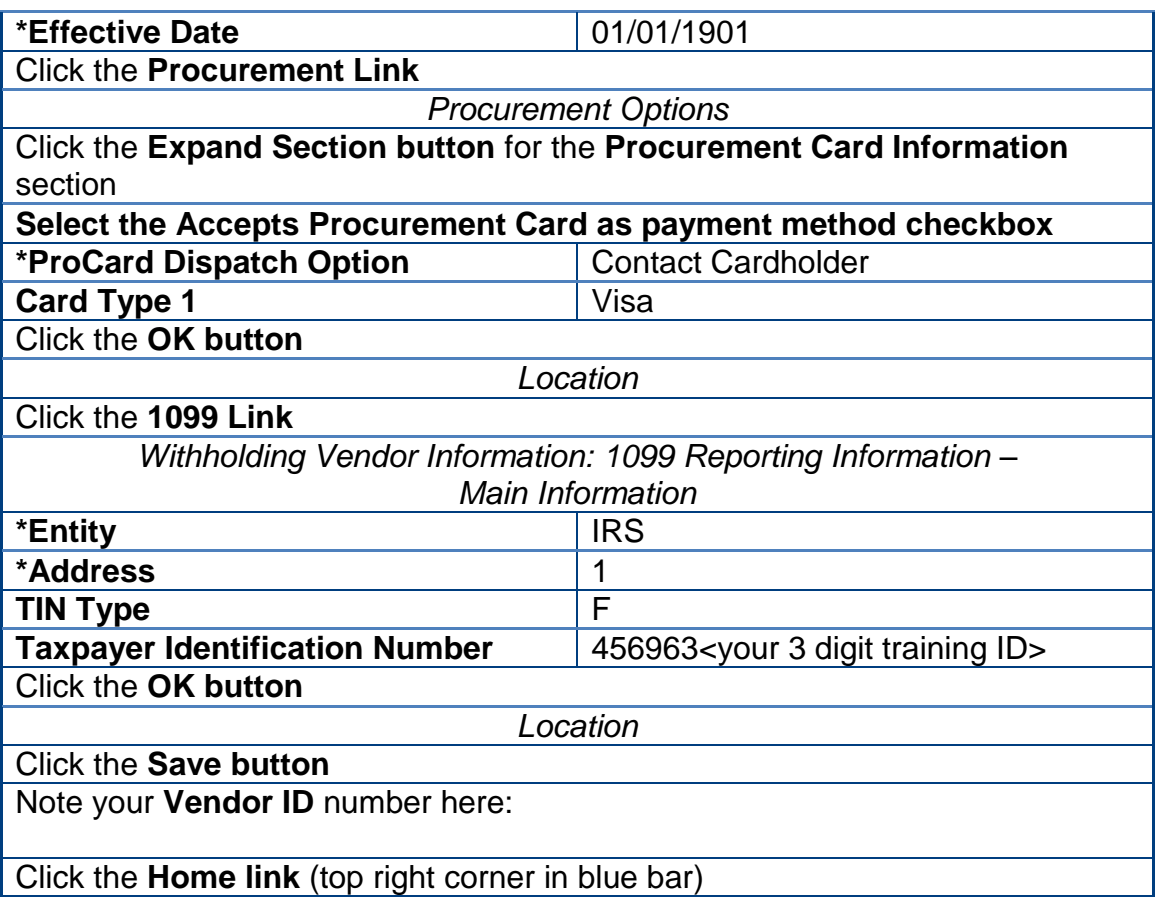

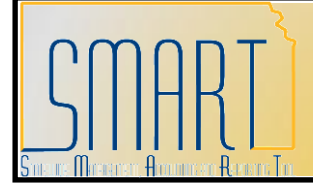

**Statewide Management, Accounting and Reporting Tool**

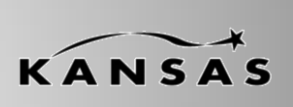

### <span id="page-18-0"></span>**Activity 10 – Walkthrough: Add New Foreign Vendor**

### **Instructions**

Follow along with the instructor to complete this Walkthrough exercise.

### **Discussion Points:**

- *Foreign vendors can be entered online only directly into SMART (they cannot be uploaded via an interface into SMART).*
- *You cannot use the USPS validation tool to verify international addresses. However you can use the Canada Post website to verify Canadian addresses: <http://www.canadapost.ca/cpotols/apps/fpc/business/findByCity>*
- *The 'Country' you select determines what data entry components are required for the address information.*

### **Scenario**

In this scenario, you are the **Agency Vendor Processor**. *You have already checked SMART using the Review Vendors page to verify that the vendor does not already exist.* Now you need to set up the new foreign vendor in SMART.

This new foreign vendor does not require Withholding information and does not accept business procurement cards as a method of payment. You have gathered all the documentation you need from the vendor and you are now ready to enter the information into SMART.

### **Menu Path**

Vendors > Vendor Information > Add/Update > Vendor

### **Required Data**

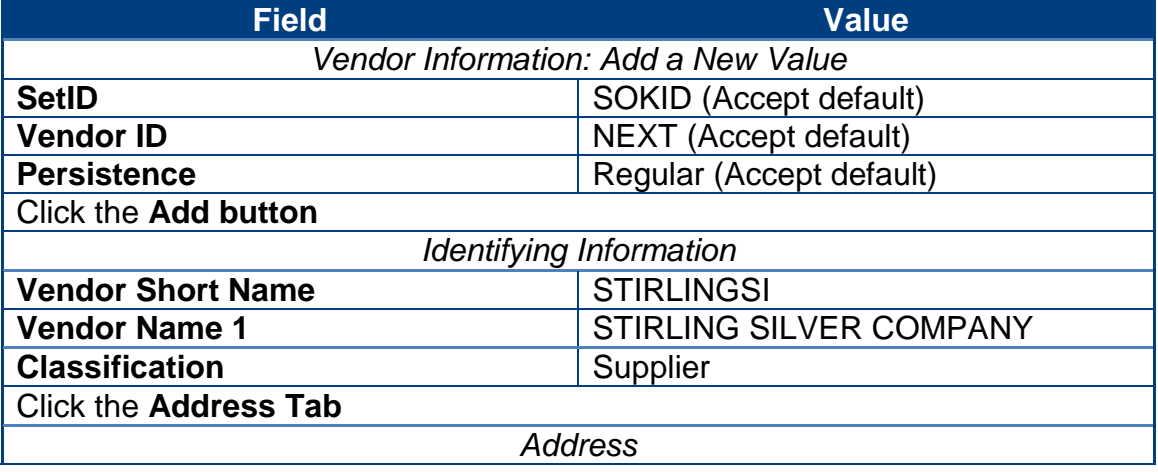

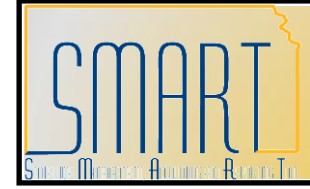

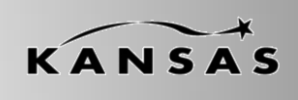

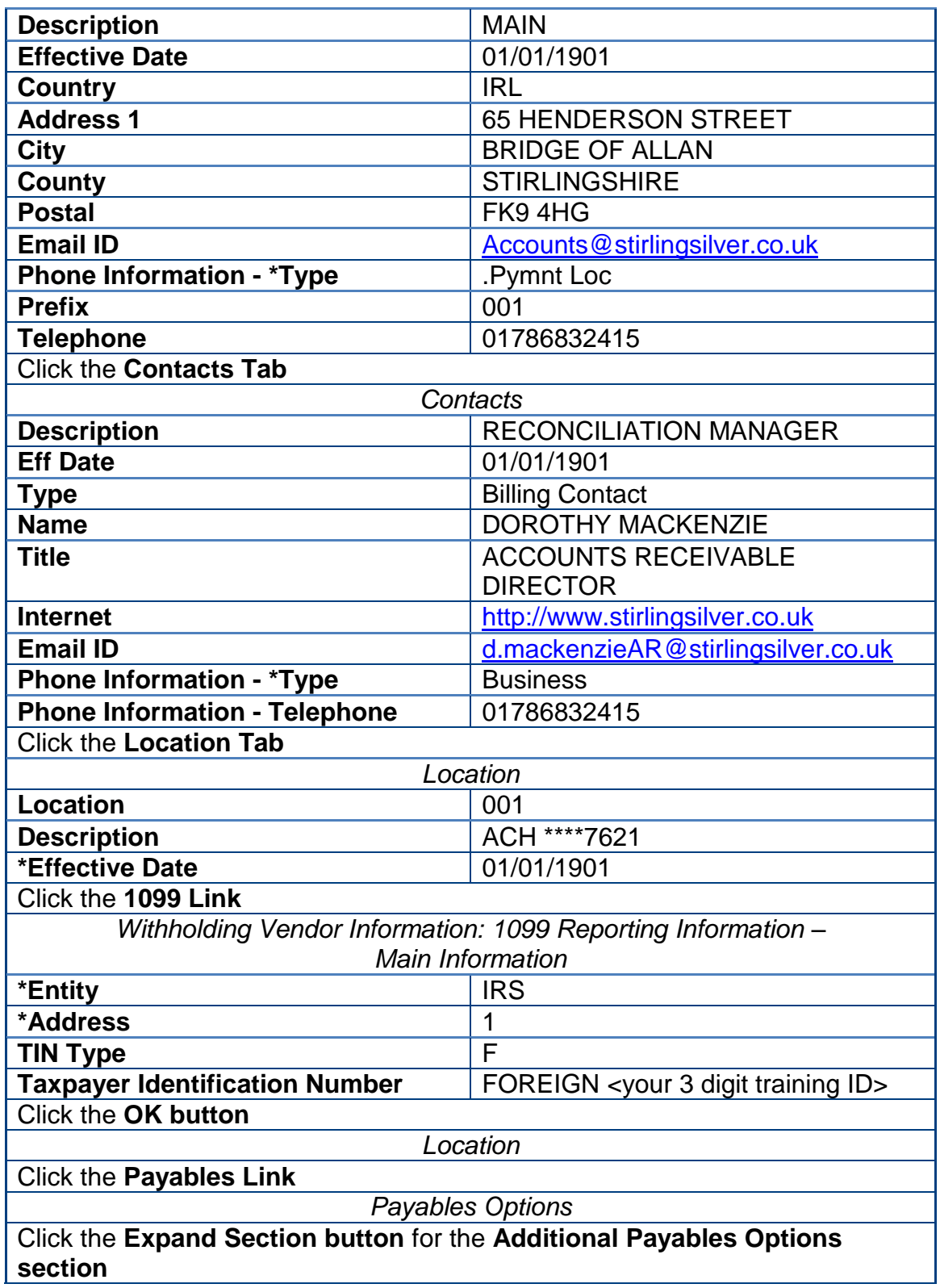

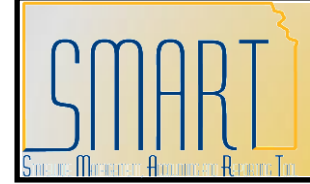

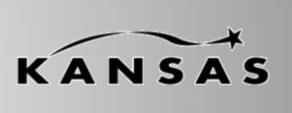

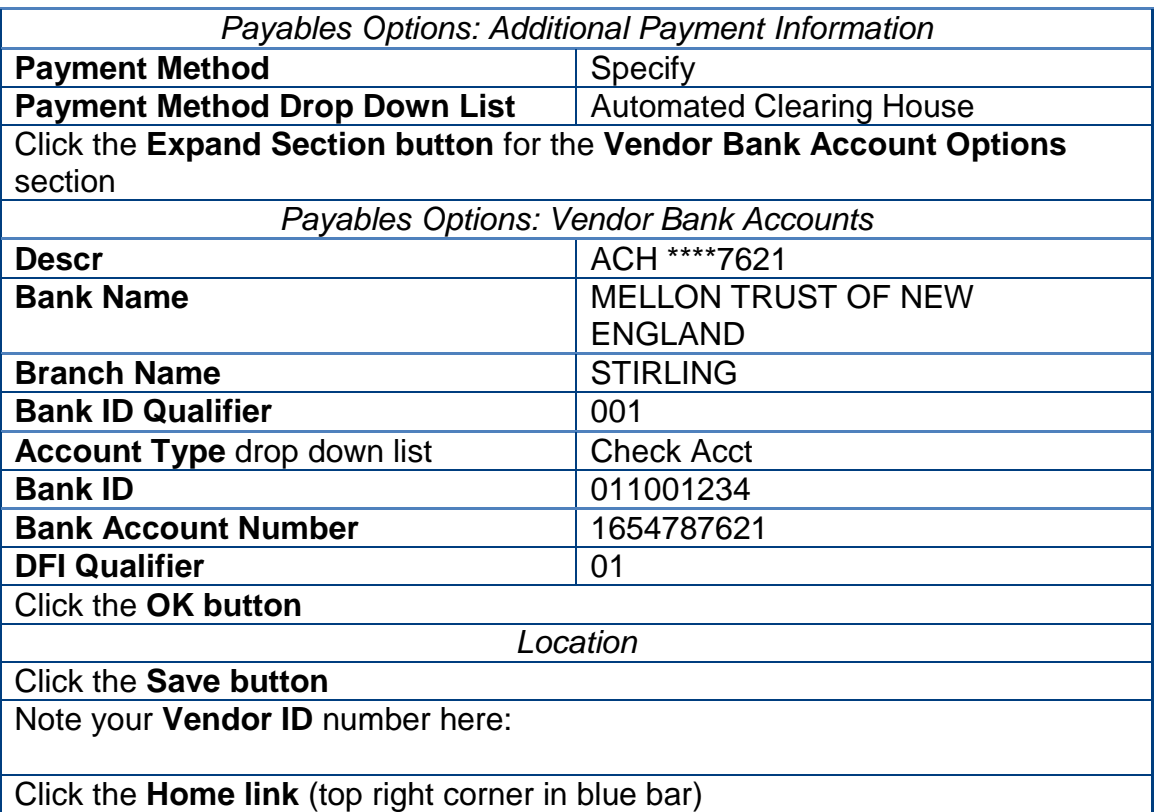

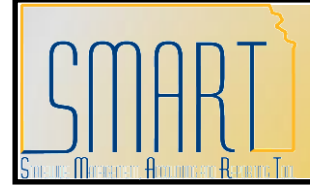

**Statewide Management, Accounting and Reporting Tool**

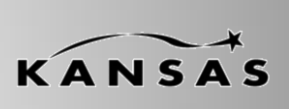

### <span id="page-21-0"></span>**Activity 11 – Walkthrough: Add New Federal Vendor**

### **Instructions**

Follow along with the instructor to complete this Walkthrough exercise.

### **Scenario**

In this scenario, you are the **Agency Vendor Processor**. *You have already checked SMART using the Review Vendors page to verify that the vendor does not already exist.* Now you need to set up the new federal vendor in SMART.

This new federal vendor accepts business procurement cards as a method of payment, and wishes to receive paper check payments. You have gathered all the documentation you need from the vendor and you are now ready to enter the information into SMART. You do not know the TIN# for the federal vendor.

### **Menu Path**

Vendors > Vendor Information > Add/Update > Vendor

### **Required Data**

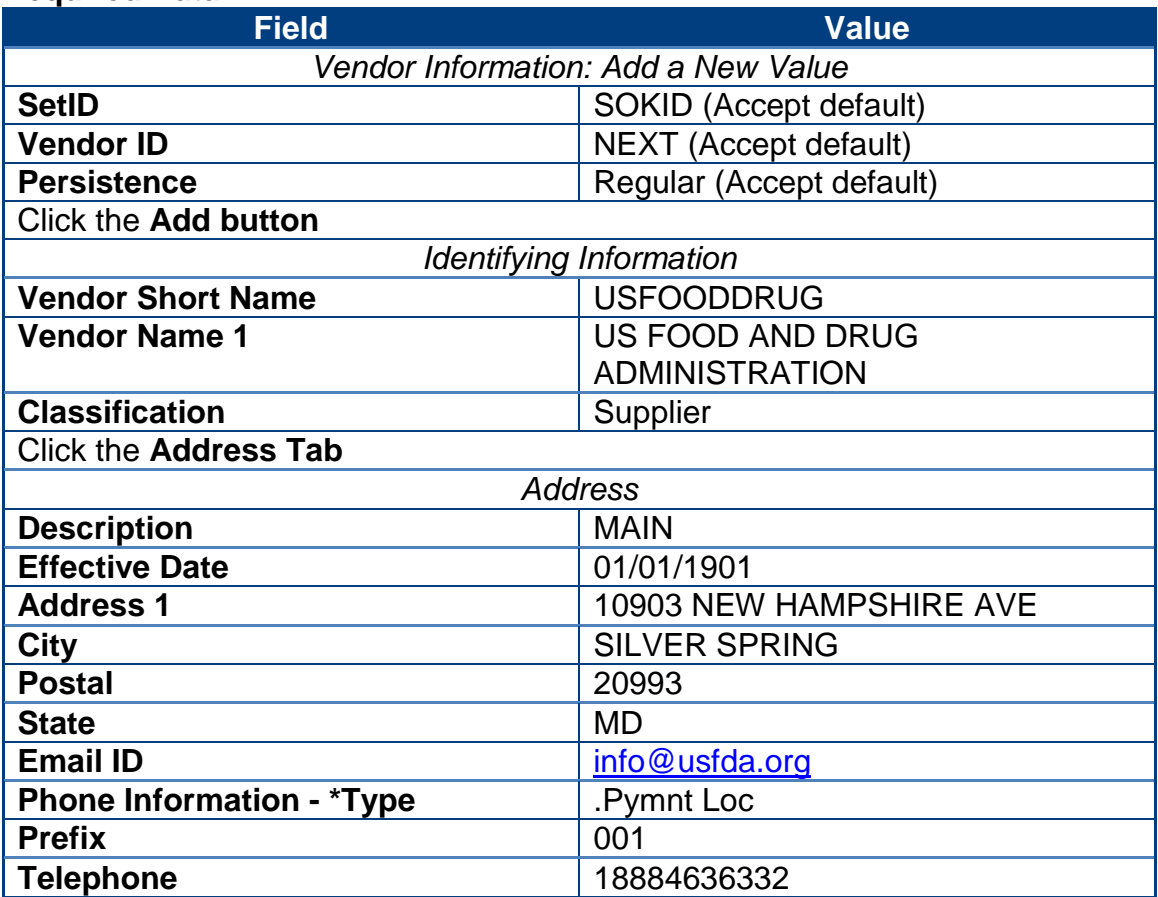

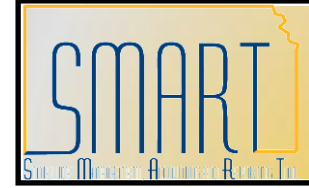

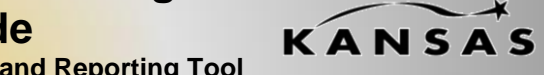

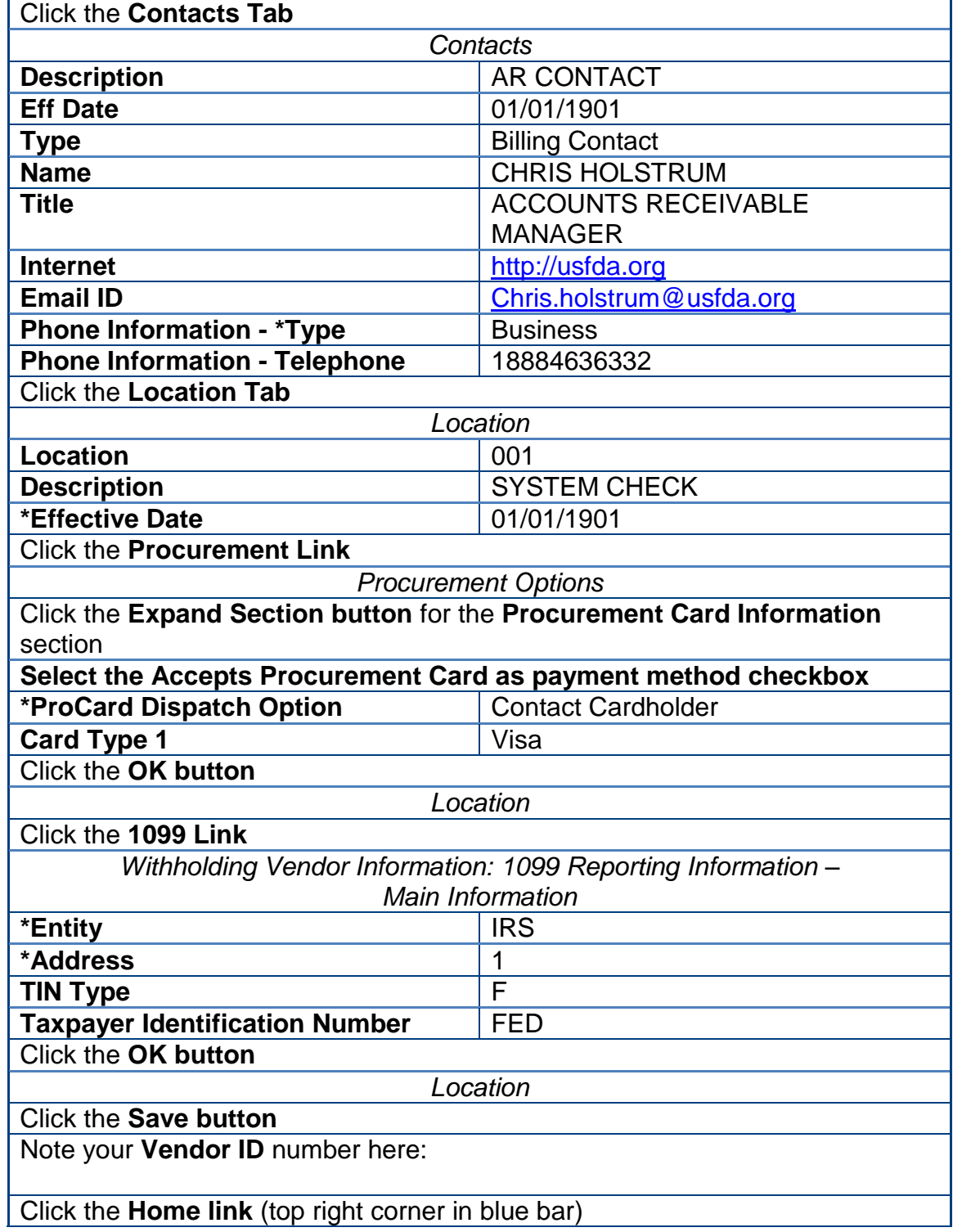

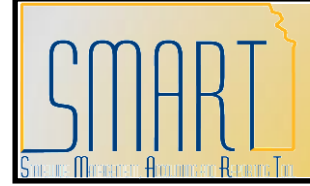

**Statewide Management, Accounting and Reporting Tool**

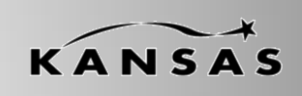

### <span id="page-23-0"></span>**Activity 12 – Walkthrough: Add New Regent Employee**

### **Instructions**

Follow along with the instructor to complete this Walkthrough exercise.

### **Scenario**

In this scenario, you are the **Agency Vendor Processor** for a Regent (University) and you have a new employee (Regina Haley) which you need to set up in SMART as a vendor. *You have already checked SMART using the Review Vendors page to verify that the individual/vendor does not already exist.* Now you need to set up the new Regent employee as a vendor in SMART.

Regent employees are set up with the Classification of 'Suppliers' in SMART, and are paid via ACH. You have gathered all the documentation you need from the new employee and you are now ready to enter the information into SMART.

### **Discussion Points**

- **When entering Individuals as vendors in SMART:** For the *Vendor Short Name* field: Enter the first 10 characters of the 'Last name, COMMA, followed by as many characters of the first name' as possible. Example: JENNOLD,BAILE.
- *Do NOT use any spaces or special characters when entering a Vendor Short Name for an Individual in SMART.*
- $\triangleright$  You do NOT need to complete the Contacts page for a Regent employee.
- Location Page > 1099/Withholding: The *TIN Type* is indicated as an "S" representing the employee's Social Security Number.

### **Required Data**

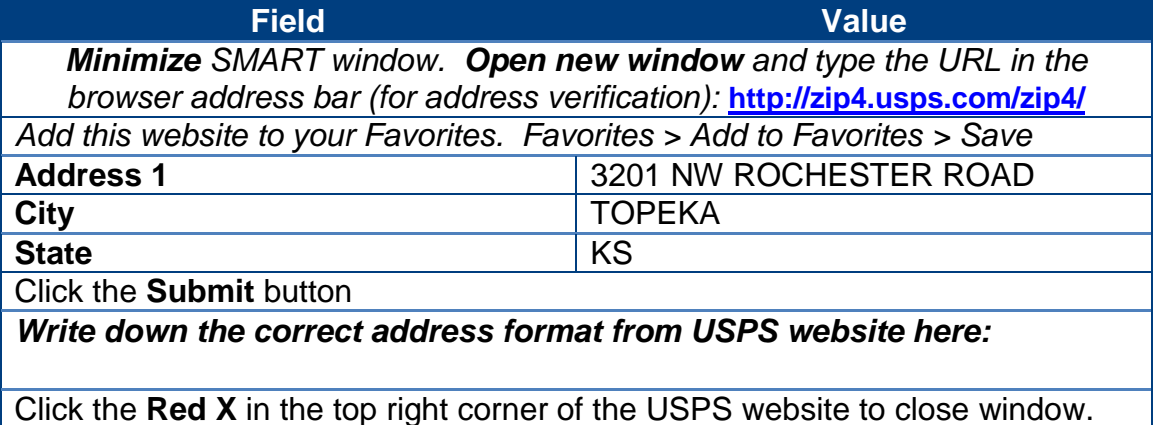

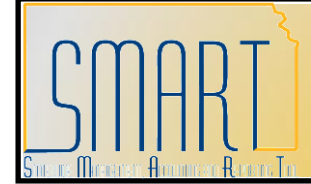

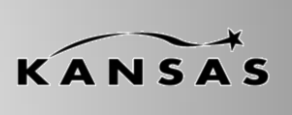

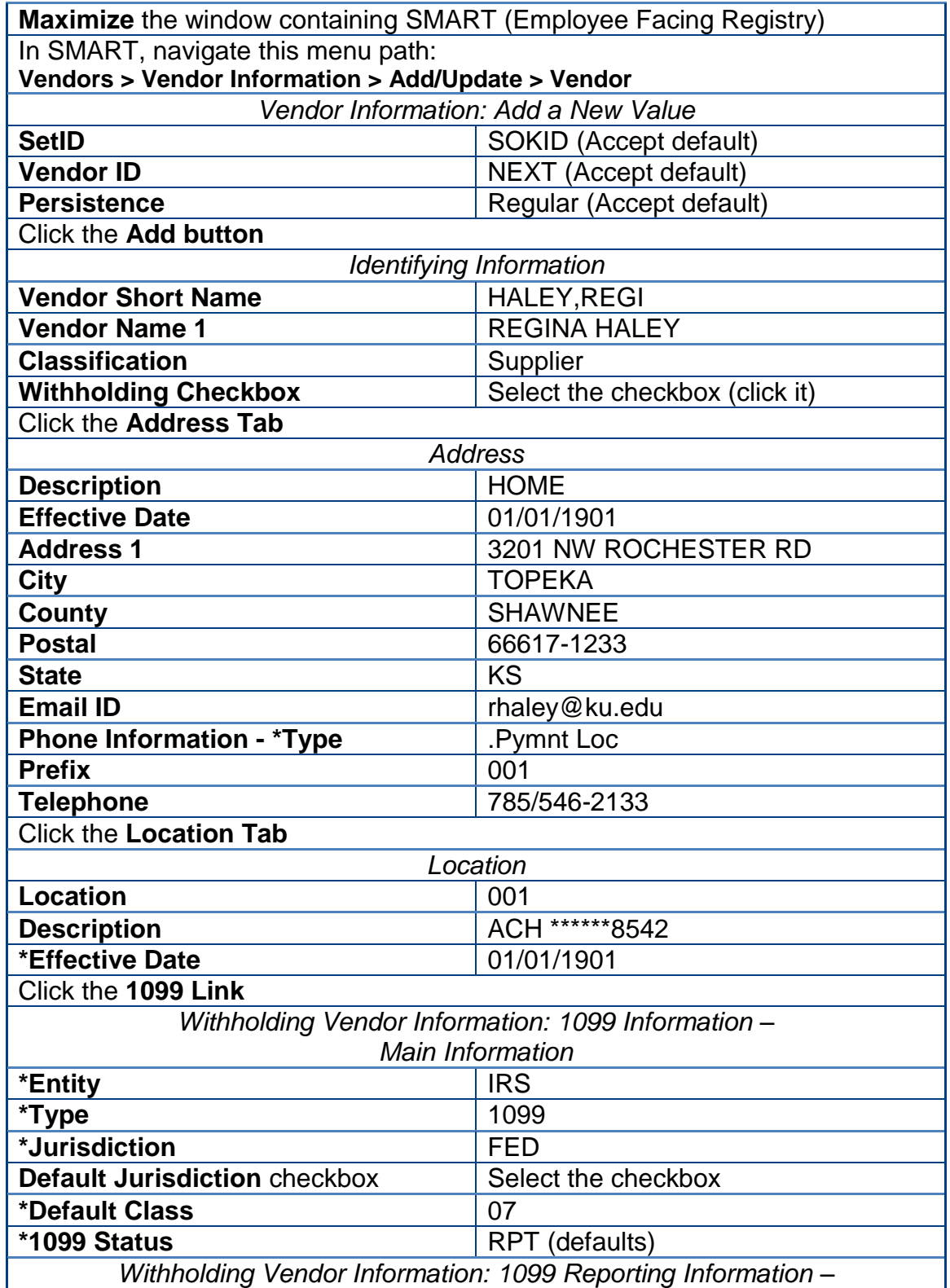

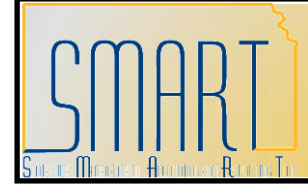

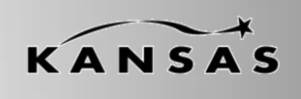

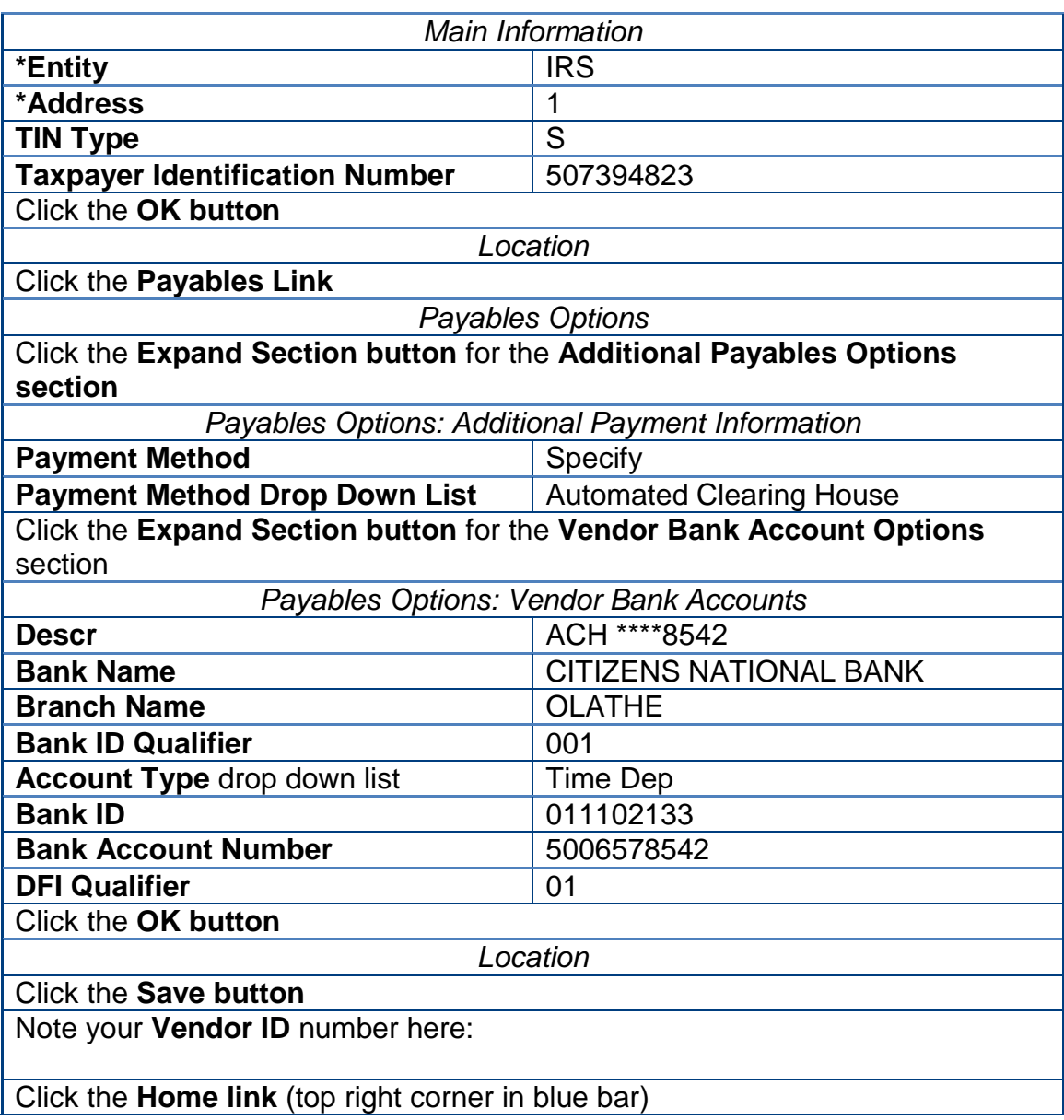

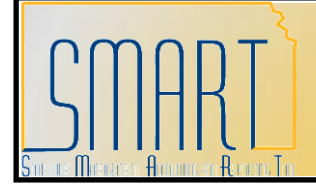

**Statewide Management, Accounting and Reporting Tool**

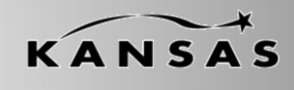

### <span id="page-26-0"></span>**Activity 13 – Review: How to Change Existing Vendor Info**

### **Discussion Points**

**\*\*\* Do NOT make changes to existing vendor information in SMART ! \*\*\***

### **Complete the following form(s) and send to the Central Vendor Processor.**

- **State of Kansas - DA-130 Form** Authorization for Electronic Deposit of Vendor Payment. Use this form to submit **new vendor bank account information or changes (or cancellations) for vendor bank account information** to the Central Vendor Processor. You will also need a voided check from the vendor. To obtain a copy of the DA-130 Form please contact the Central Vendor Processor by phone: (785) 296-7917. Submit the form and the voided check from the vendor to the Central processing office by emailing it to: mailto: Arvendor@da.ks.gov
- **State of Kansas - DA-184 Form** Authorization For Direct Deposit of Employee Pay and or Employee Travel . Regents - Use the DA-184 Form to submit **new Regent Employee Information, or to make changes to existing Regent Employee Information** to the Central Vendor Processor. Locate this form: <http://www.da.ks.gov/ar/pm/Forms/Default.htm> Submit the form to the Central processing office by emailing it to: <mailto:Arvendor@da.ks.gov>
- **State of Kansas - TM-21 Form**. Use the **TM-21 Form** to request changes to, or in-activations of, existing vendor information in SMART. Examples: Address, Contact, or Procurement Card. Locate this form: <http://www.da.ks.gov/ar/forms/default.htm> Submit the form to the Central processing office by emailing it to: <mailto:Arvendor@da.ks.gov>
- *If an existing vendor address is incorrect, DO NOT ADD A NEW ADDRESS IN SMART to correct the address in the vendor file !*
- Please submit a TM-21 form to have the Central Vendor Processor edit the EXISTING address we have on file for the vendor.

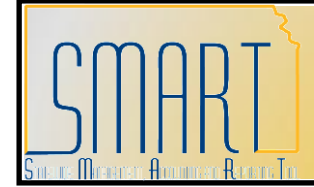

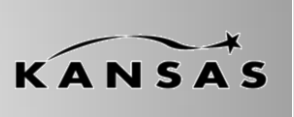

**Statewide Management, Accounting and Reporting Tool**

 **Withholding Information** – Contact the vendor to get a new W-9 Form, W-8 Form, or voided check for deposit. You DO NOT need to send the W-9 Form or the W-8 Form to the Central Vendor Processor. Please keep this on file at your Agency.

### **Business Processes for making changes to EXISTING vendor information:**

The Central Agency Processor reviews the changes and either completes or denies them. Please understand that there is NO formal workflow process in the Vendors module in SMART.

This means that *you will NOT receive an email notification advising you that the vendor changes have been completed or denied as requested*. You will need to check the vendor files in SMART to determine if, and when, the changes you submitted have been processed. For vendor inactivation requests, the Central Agency Processor changes the Status of inactivated vendors from "Active" to "Denied" in SMART.

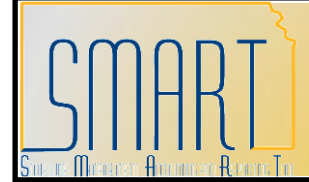

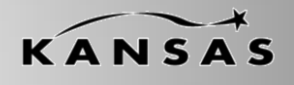

**Statewide Management, Accounting and Reporting Tool**

### <span id="page-28-0"></span>**Activity 14 – Walkthrough: Add New Address to Existing Vendor**

### **Discussion Points**

- $\triangleright$  Always review ALL existing addresses for a vendor in SMART PRIOR to adding a new address to the existing vendor record (to prevent duplicate address entries in SMART). Use the '**View All**' records functionality to do this.
- $\triangleright$  Use the USPS website to verify the correct postal format for the new address PRIOR to entering the address in SMART.
- $\triangleright$  Adding a NEW address to an EXISTING vendor record in SMART (and saving the record), prompts SMART to automatically change the vendor's Status from "Approved" to "Unapproved"status. The vendor will not be able to be used by any Agency for any transaction in SMART until it has been reviewed and "Approved" by a Central Vendor Processor.
- *NEVER make changes to a Statewide Contract vendor without contacting the Central Processing Office first!*

For example: Never make changes to Staples (office supplies)!

### **Instructions**

Follow along with the instructor to complete this Walkthrough exercise.

### **Scenario**

In this scenario, you are the **Agency Vendor Processor** for your Agency. One of your vendors has contacted you to tell you that they have opened a new location. You logged into SMART and viewed all records to verify that the new address did not exist as a Location on the vendor file. You then logged into the USPS website and verified the correct address for the vendor. *Now you need to add the NEW address to the EXISTING vendor in SMART.*

### **Menu Path**

Vendors > Vendor Information > Add/Update > Review Vendors

### **Required Data**

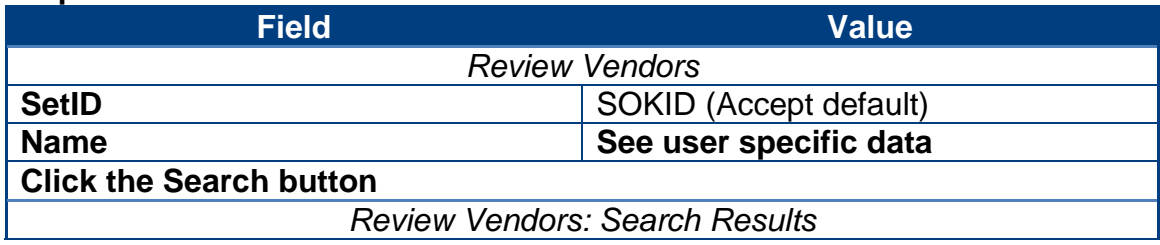

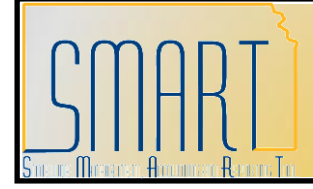

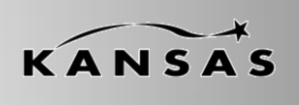

**Statewide Management, Accounting and Reporting Tool**

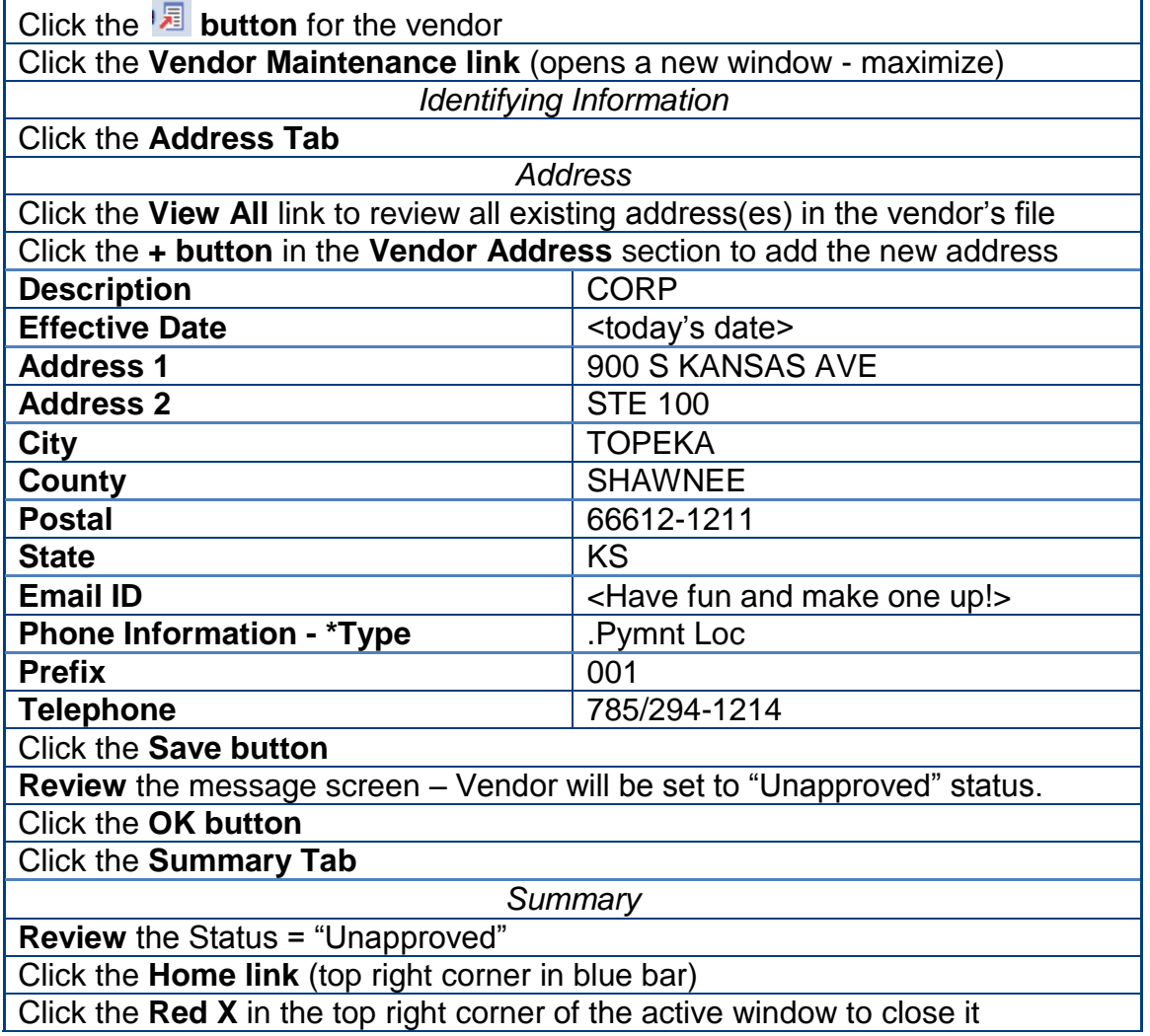

### **Classroom 1 – User Specific Data**

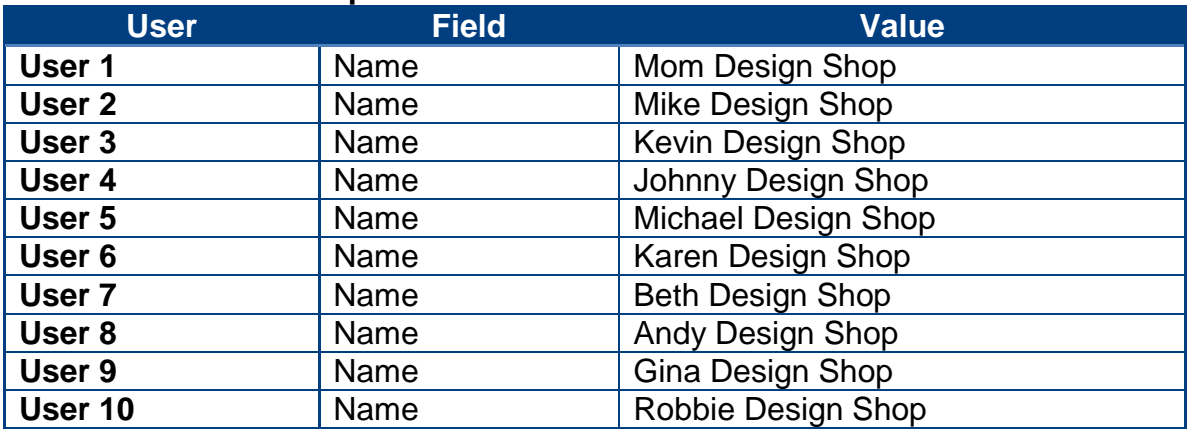

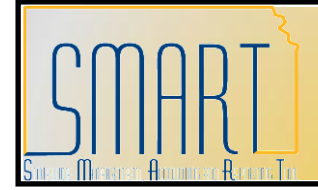

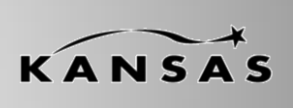

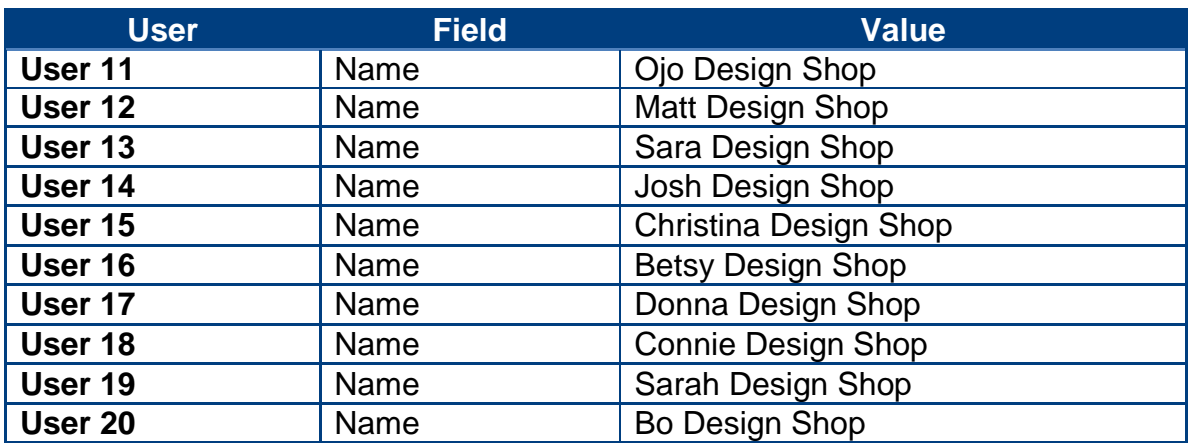

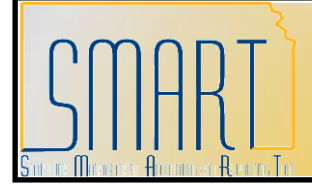

**Statewide Management, Accounting and Reporting Tool**

### <span id="page-31-0"></span>**Activity 15 – Walkthrough: Add New Contact to Existing Vendor**

### **Discussion Points**

 $\triangleright$  Always review ALL existing contacts records for a vendor in SMART PRIOR to adding a new contact to the existing vendor record (to prevent duplicate contact entries in SMART).

#### **Instructions**

Follow along with the instructor to complete this Walkthrough exercise.

#### **Scenario**

In this scenario, you are the **Agency Vendor Processor** for your Agency. One of your vendors has contacted you to tell you that they have a new employee that will now be your contact person at the vendor. *You need to add the NEW contact to the EXISTING vendor in SMART.*

#### **Menu Path**

Vendors > Vendor Information > Add/Update > Review Vendors

### **Required Data**

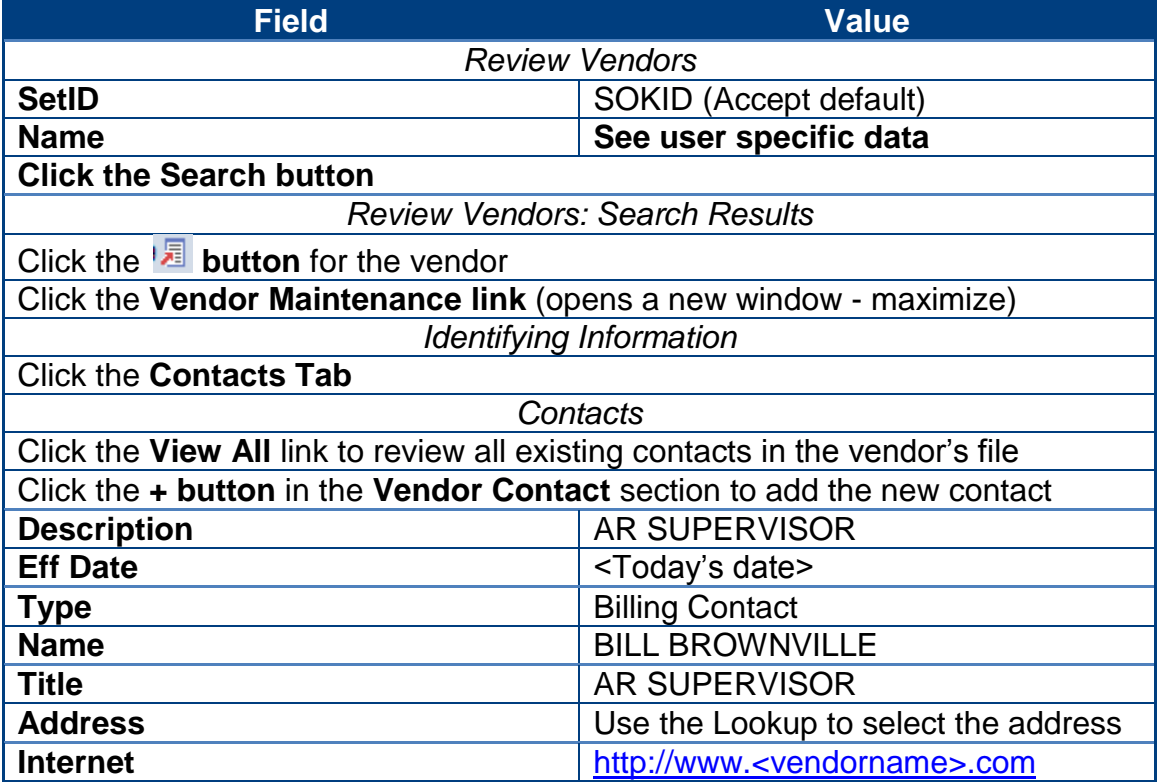

KANSAS

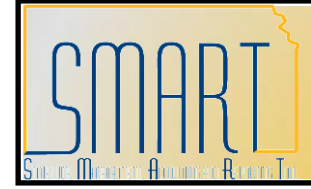

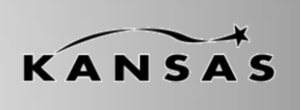

**Statewide Management, Accounting and Reporting Tool**

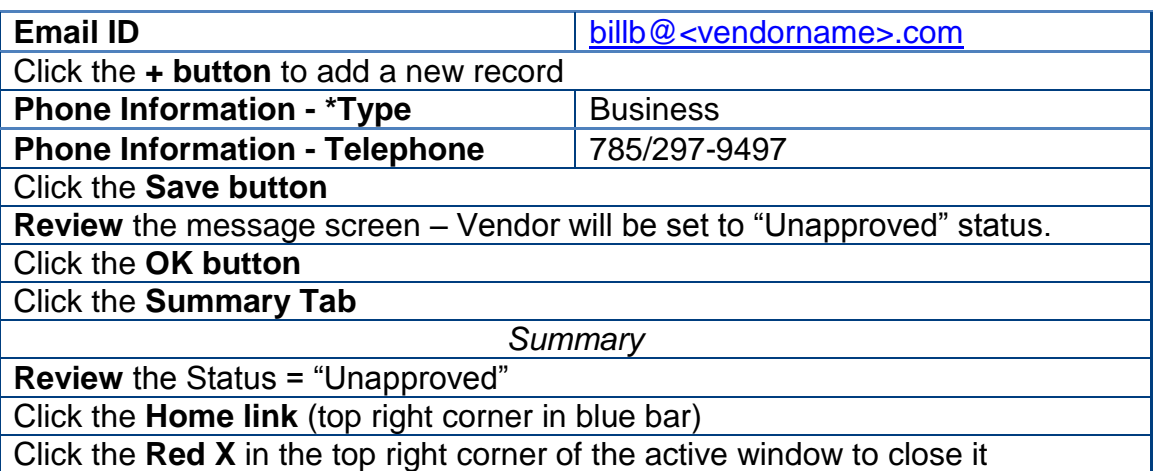

### **Classroom 1 – User Specific Data**

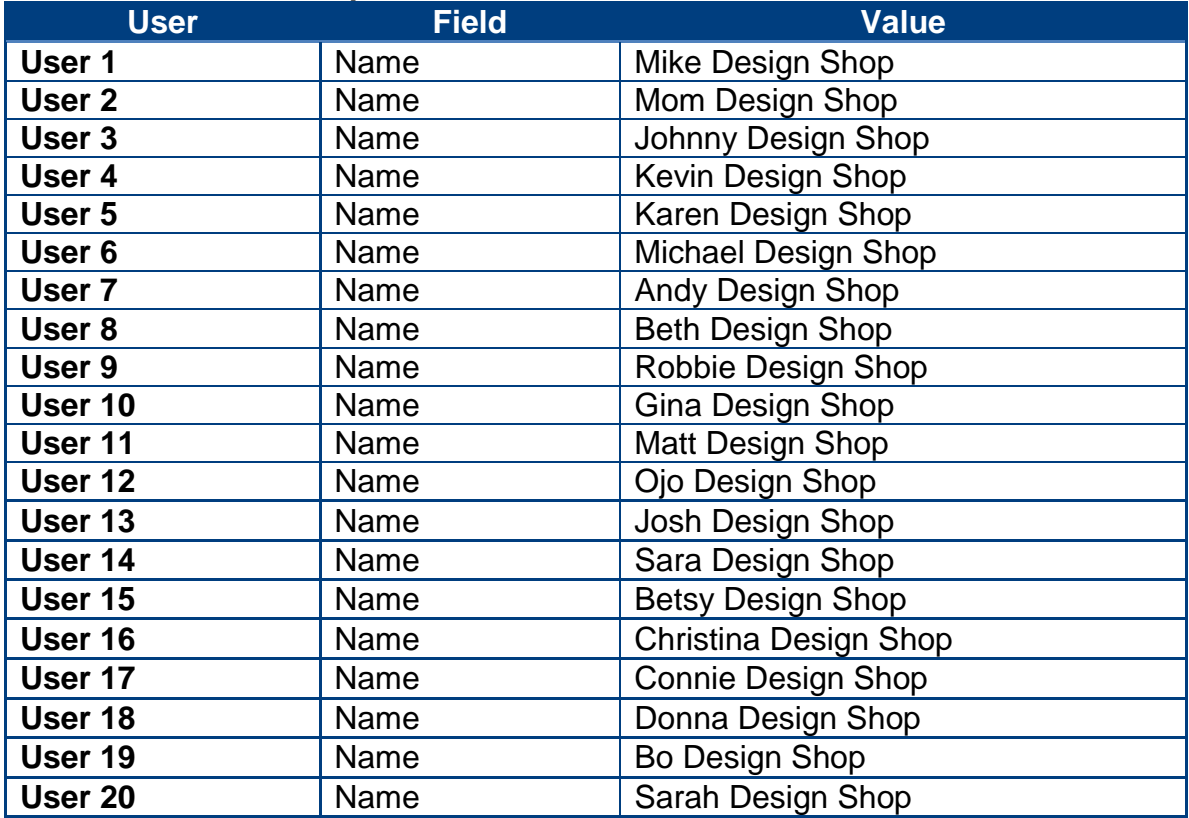

### **Additional Discussion Point:**

To Inactivate an existing Vendor Contact: Submit a TM-21 form to the Central Vendor Processor.

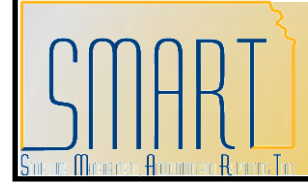

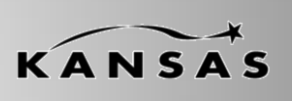

**Statewide Management, Accounting and Reporting Tool**

### <span id="page-33-0"></span>**Activity 16 – Walkthrough: Add New Bank Account to Existing Vendor**

### **Discussion Points**

- Always **View ALL** existing bank account records for a vendor in SMART PRIOR to adding new bank account information to the existing vendor record (to prevent duplicate bank account information entries in SMART).
- $\triangleright$  In addition to completing the information in SMART, scan and email the completed *DA-130 or DA-184 form AND the voided check from the vendor* to the Central Vendor Processor.
- $\geq$  You will NOT be able to use the vendor record until the Central Vendor Processor has had time to review and "Approve" the vendor record in SMART.

### **Instructions**

Follow along with the instructor to complete this Walkthrough exercise.

### **Scenario**

In this scenario, you are the **Agency Vendor Processor** for your Agency. One of your vendors has contacted you to tell you that they have added a new checking account for ACH payments to their business bank accounts. *You need to add the NEW Vendor Bank account information for the vendor's checking account (and ACH information) to the EXISTING vendor record in SMART.*

### **Menu Path**

Vendors > Vendor Information > Add/Update > Review Vendors

### **Required Data**

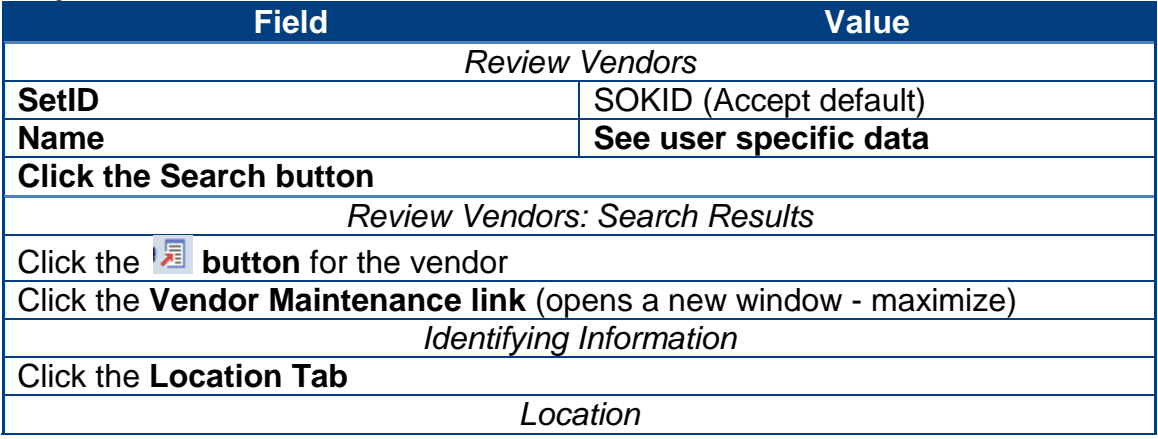

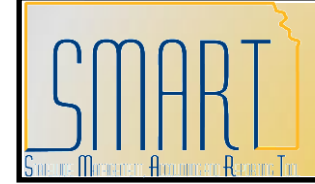

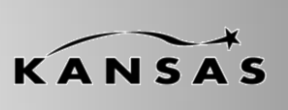

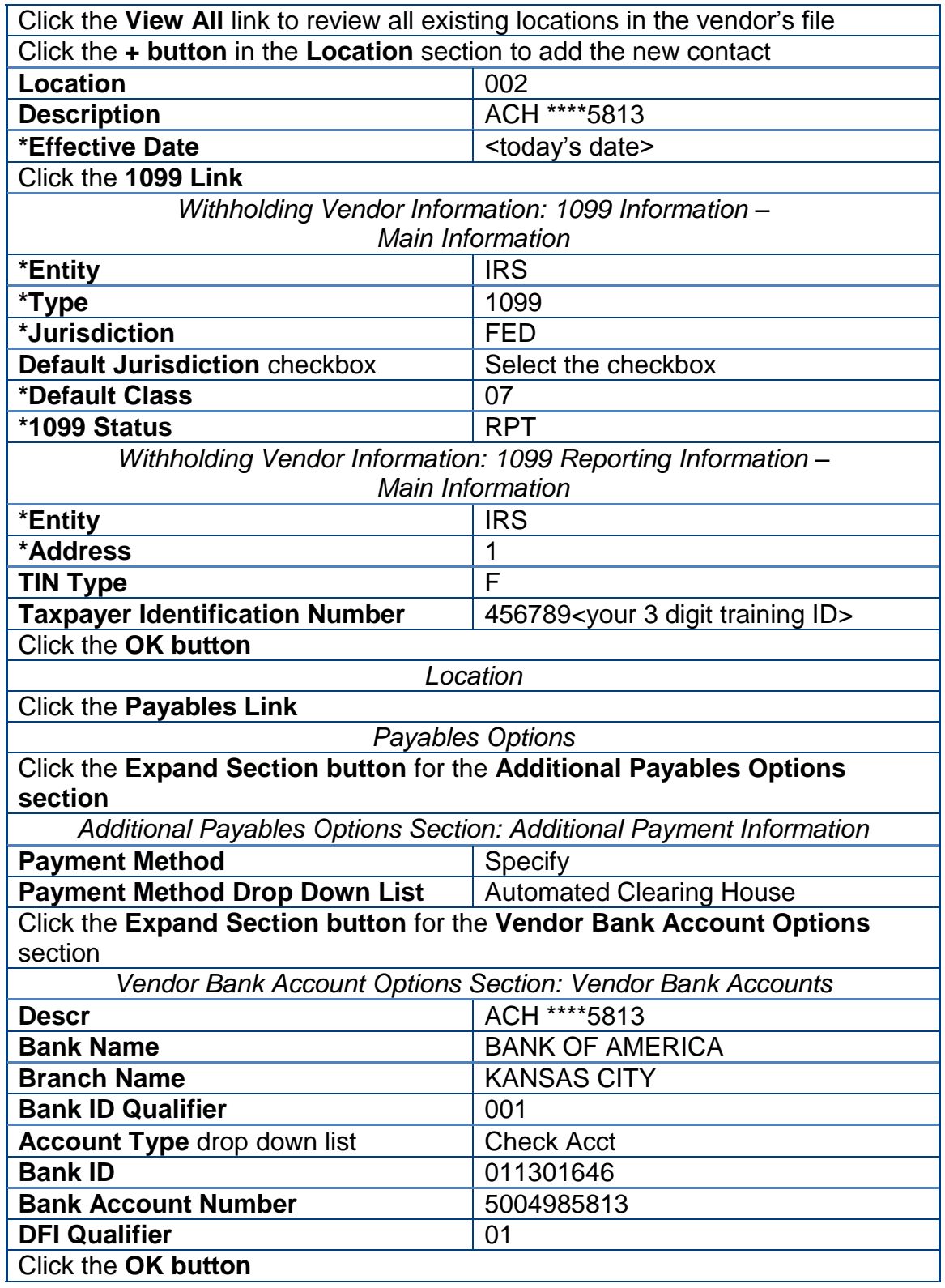

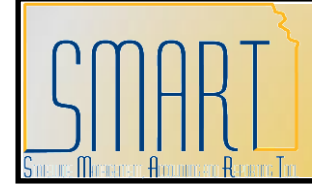

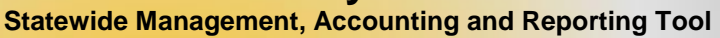

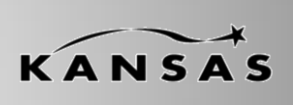

# Click the **Save button**

**Review** the message screen – Vendor will be set to "Unapproved" status.

Click the **OK button**

Click the **Summary Tab**

*Summary*

**Review** the Status = "Unapproved"

Click the **Home link** (top right corner in blue bar)

Click the **Red X** in the top right corner of the active window to close it

### **Classroom 1 – User Specific Data**

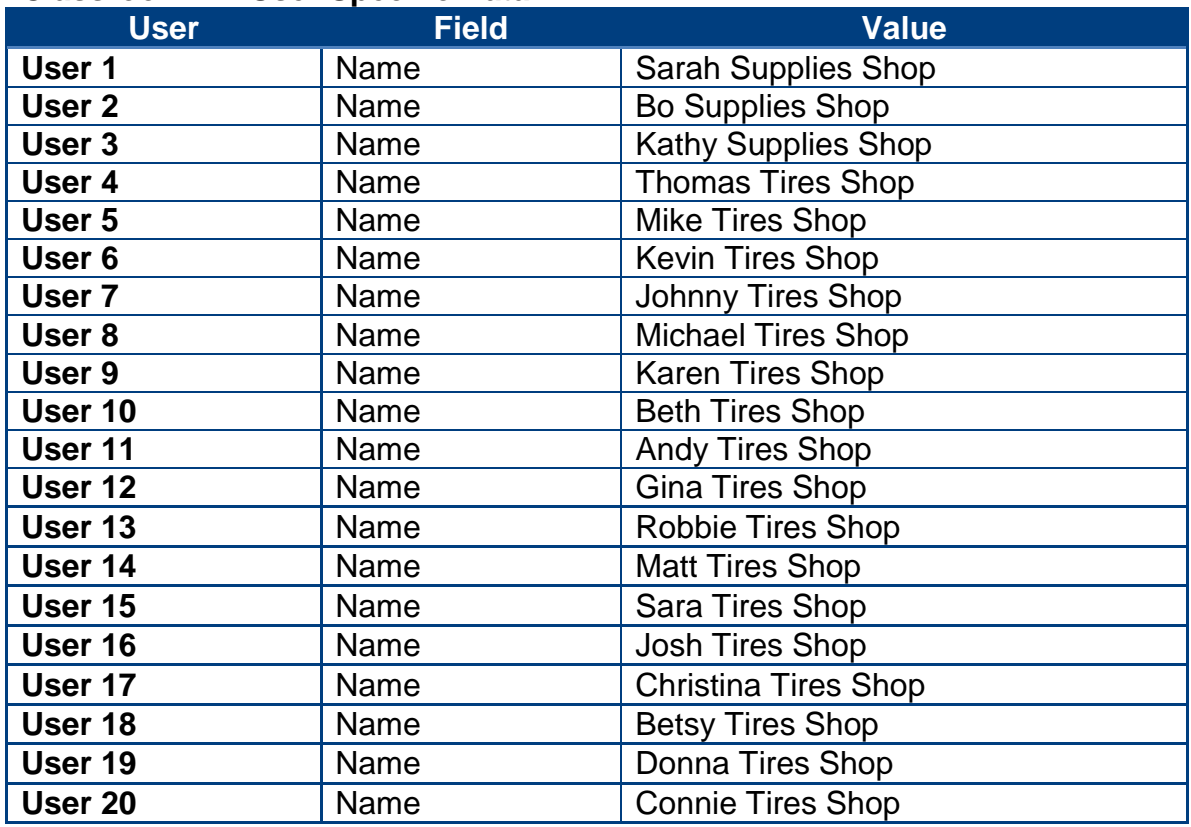

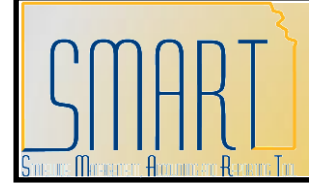

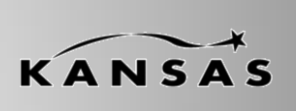

**Statewide Management, Accounting and Reporting Tool**

### <span id="page-36-0"></span>**Activity 17 – Walkthrough: Add Procurement Card Information to Existing Vendor**

### **Discussion Points**

- $\triangleright$  If you wish to be able to pay a vendor using a business procurement card (Pcard), the vendor must be set up to accept business procurement cards as a method of payment.
- $\triangleright$  You must set up P-Card information for EVERY Location in the vendor record (Location Page > Procurement Link).
- $\triangleright$  If a vendor is NOT set up to accept business procurement cards as a method of payment, then the vendor can be paid only using a paper check (system check) or an ACH (direct deposit) payment. [Vendor payments are handled in SAP311 – the SMART Vouchers training course].

### **Scenario**

In this scenario, you are the **Agency Vendor Processor** and you discover that a vendor was not set up correctly in SMART. When the vendor was initially set up in SMART, the vendor was not set up to accept a business procurement card (P-Card) as a method of payment. *Now, you need to add the business procurement card information to the existing vendor record in SMART.*

### **Discussion Points:**

- $\triangleright$  The addition of business procurement card information to an existing vendor is considered an edit or modification to existing vendor information.
- $\triangleright$  An Agency can NOT edit or update business procurement card information for a vendor.
- $\triangleright$  Please submit a TM-21 form to the Central Processing Office with the vendor's updated or added business procurement card information.
- > Locate this form: <http://www.da.ks.gov/ar/forms/default.htm>
- $\triangleright$  Submit the form to the Central processing office by emailing it to: <mailto:Arvendor@da.ks.gov>

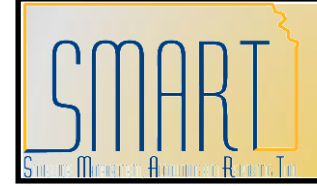

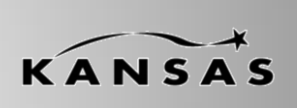

**Statewide Management, Accounting and Reporting Tool**

### <span id="page-37-0"></span>**Activity 18 – Walkthrough: Add New Location (Payment) Information to Existing Vendor**

### **Discussion Points**

- Agencies can NOT edit EXISTING Location information on a vendor record in SMART
- $\triangleright$  Agencies can add only NEW Location information to an existing vendor in SMART
- ▶ DO NOT update Location (Payment) information for STATEWIDE CONTRACT vendors in SMART

### **Instructions**

Follow along with the instructor to complete this Walkthrough exercise.

### **Scenario**

In this scenario, you are the **Agency Vendor Processor** and you have obtained new Location (payment) information for a vendor. *Now, you need to add the NEW Location Information to the existing vendor in SMART.*

### **Menu Path**

Vendors > Vendor Information > Add/Update > Review Vendors

### **Required Data**

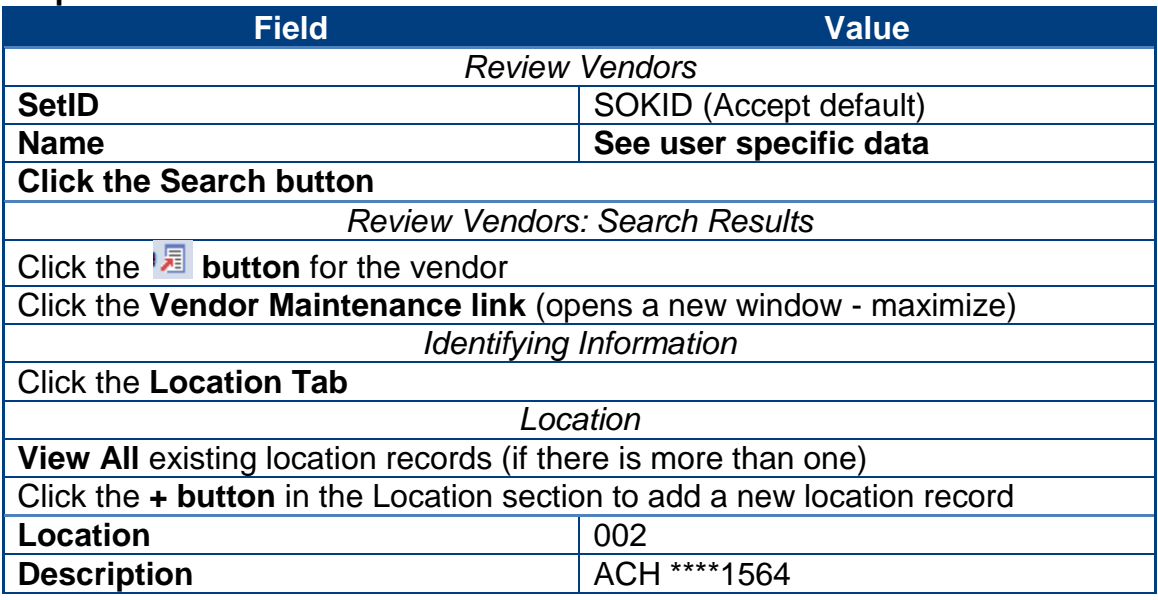

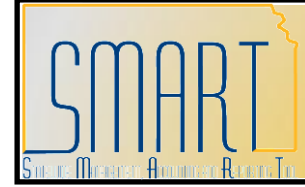

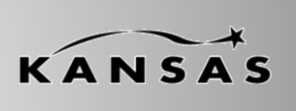

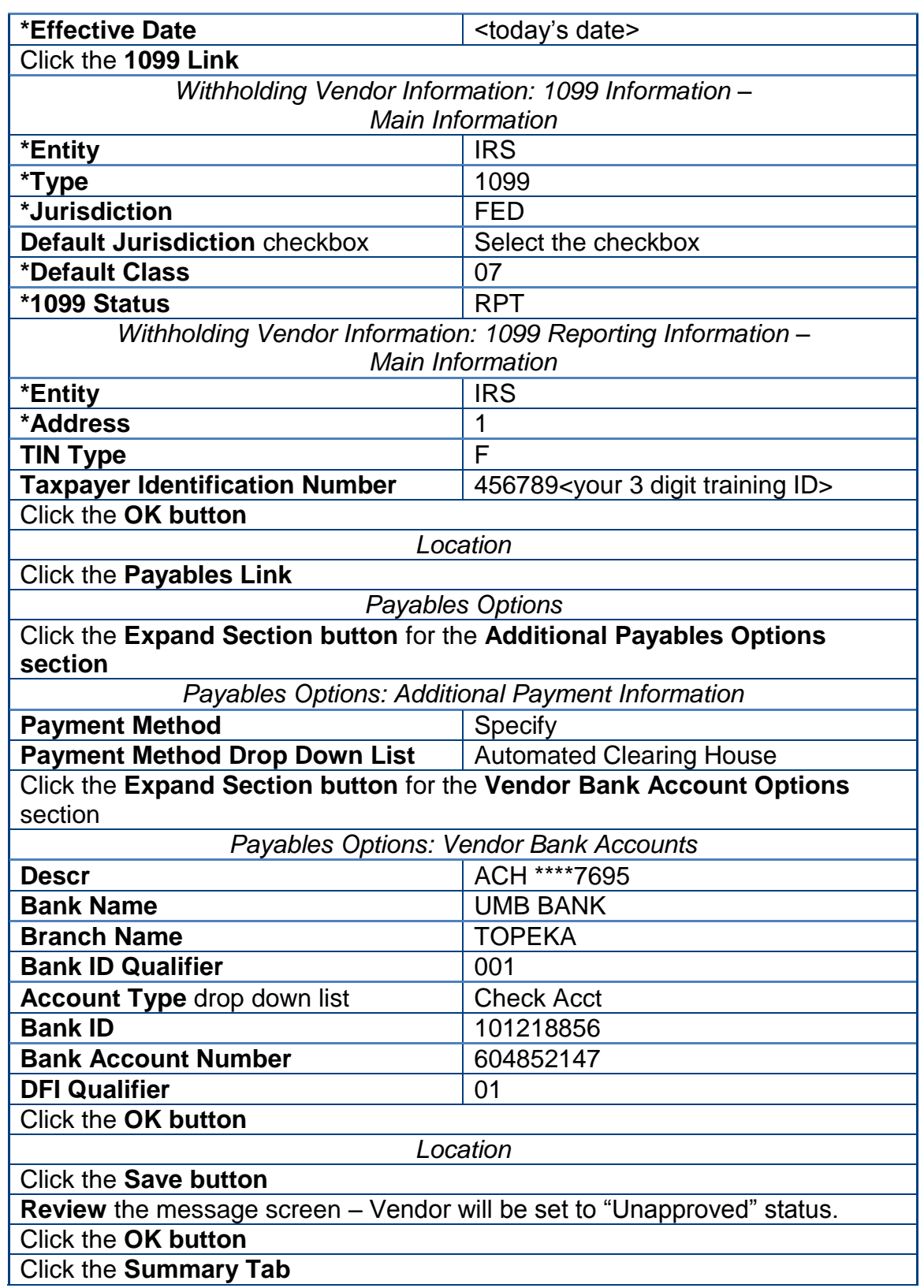

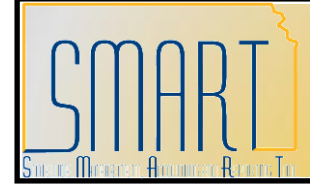

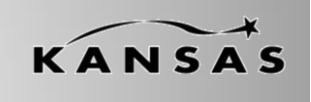

**Statewide Management, Accounting and Reporting Tool**

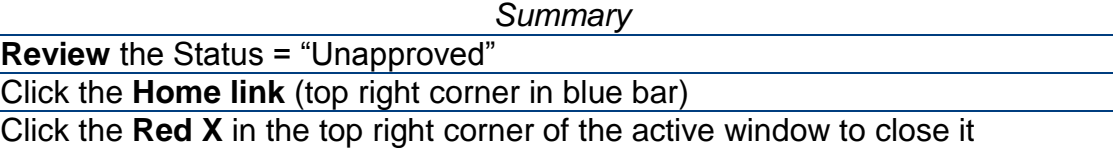

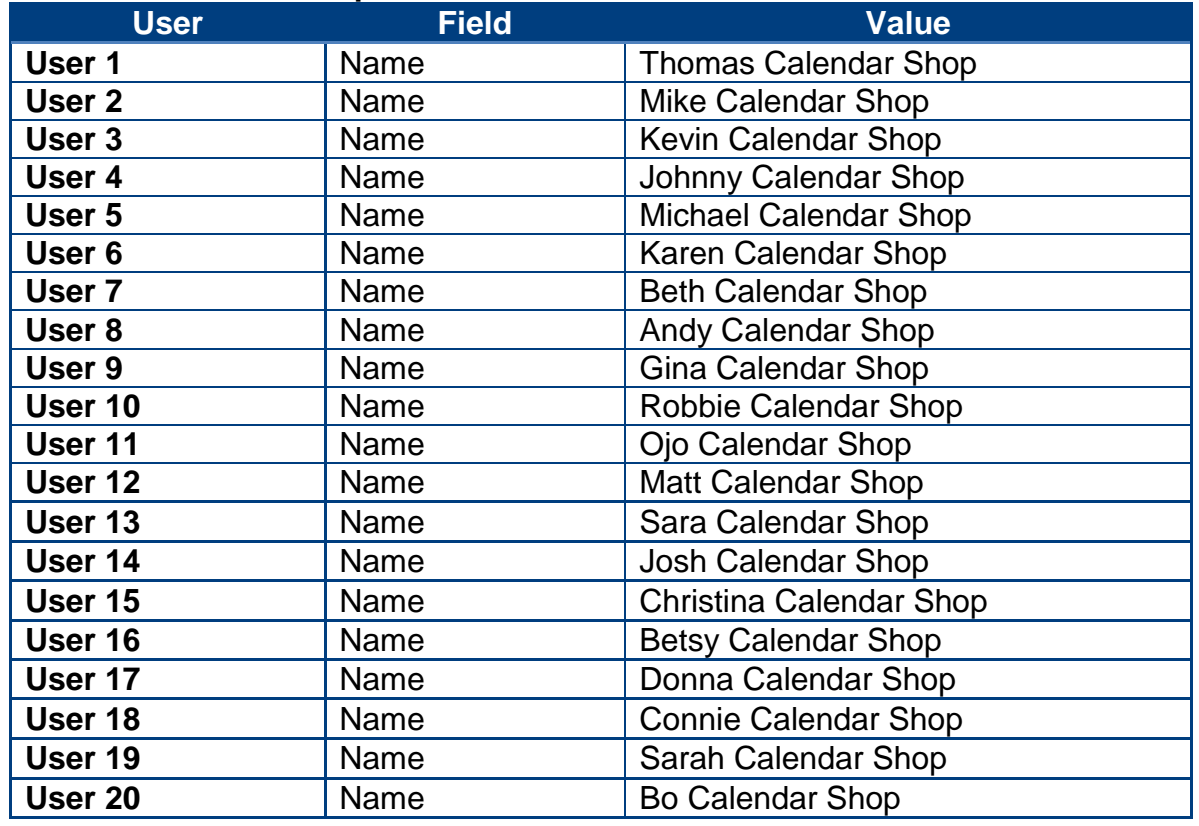

### **Classroom 1 – User Specific Data**

### **Additional Discussion Points**

- $\triangleright$  If you need to inactivate vendor Location (payment) information: Submit a TM-21 form to the Central Vendor Processor.
- > Locate this form: <http://www.da.ks.gov/ar/forms/default.htm>
- $\triangleright$  Submit the form to the Central processing office by emailing it to: <mailto:Arvendor@da.ks.gov>

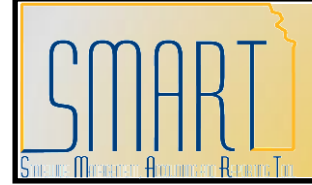

**Statewide Management, Accounting and Reporting Tool**

### <span id="page-40-0"></span>**Activity 19 – Review: Vendor Conversation Page (Optional)**

### **Discussion Points**

- The **Vendor Conversation** page in SMART may be used to keep track of vendor conversations.
- $\triangleright$  You can view statewide internal conversation notes for an existing vendor record in SMART.
- Agency Vendor Processors are able to add conversation notes to vendor records. This is a great place to keep track of problems, issues, and more importantly, compliments on vendors. These notes will help all state agencies keep track of vendor service levels and their customer service experiences with the vendor.
- This is an *optional use* page for Agencies.

### **Homework Assignment:** *When you get back to your Agency, please ask your Supervisor about your Agency's business process regarding the use of the Vendor Conversation Page.*

#### **Instructions**

Follow along with the instructor to complete this Walkthrough exercise.

#### **Scenario**

In this scenario, you are the **Agency Vendor Processor** and you need to add a Vendor Conversation note to an existing vendor in SMART.

### **Menu Path**

#### *Vendors > Vendor Information > Maintain > Conversations*

Note: You can also access this page via the Review Vendors page

#### **Required Data**

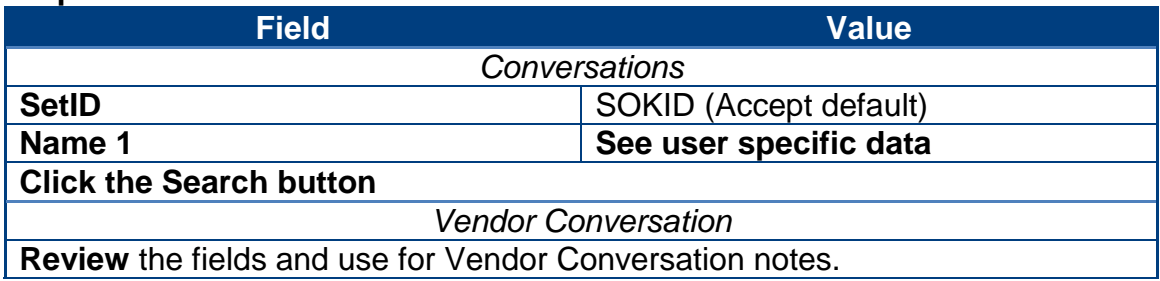

KANSAS

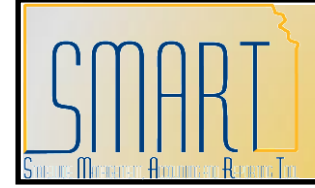

KANSAS **Statewide Management, Accounting and Reporting Tool**

### Click the **Home link** (top right corner in blue bar)

### **Classroom 1 – User Specific Data**

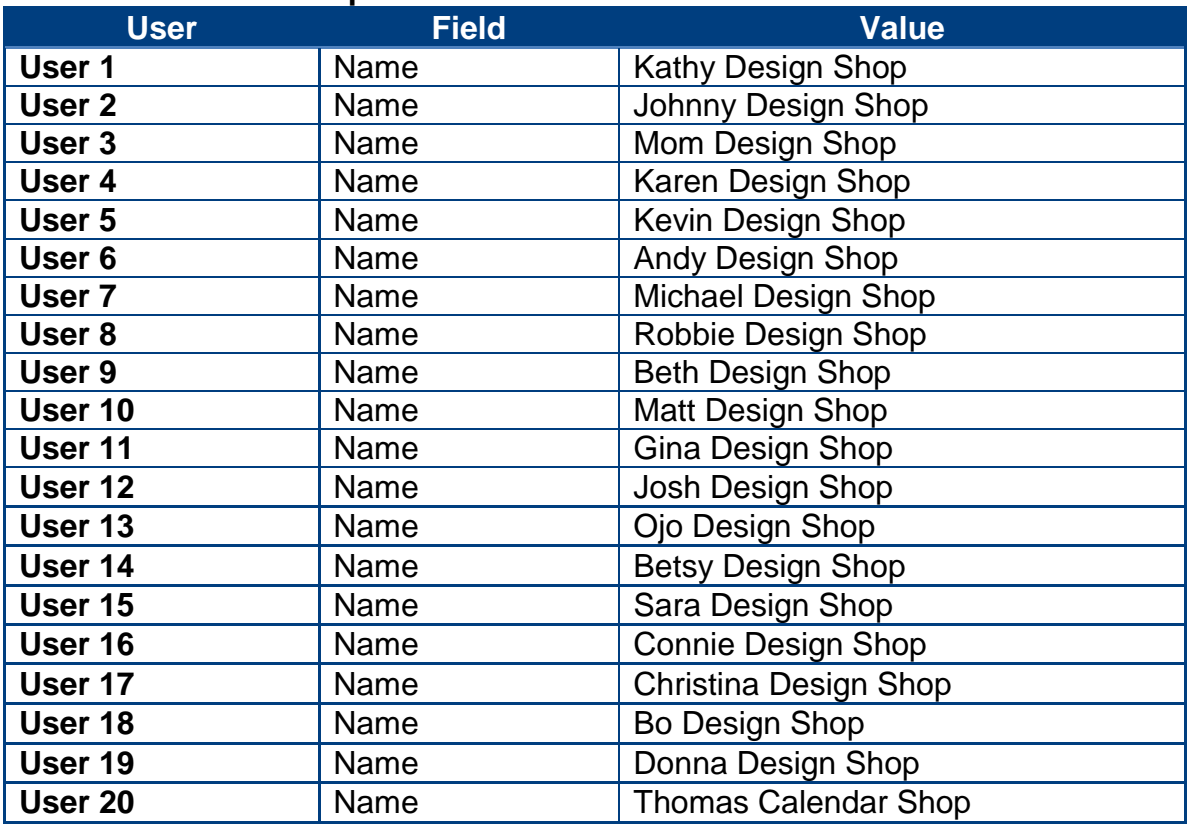

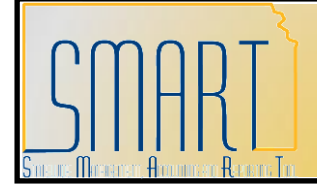

**Statewide Management, Accounting and Reporting Tool**

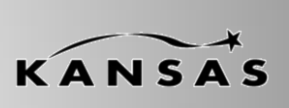

### <span id="page-42-0"></span>**Activity 20 –Review: SMART Vendor Contact Page**

### **Discussion Points**

The **Vendor Contact** page contains a summary of all the contacts for the vendor.

### **Instructions**

Follow along with the instructor to complete this Walkthrough exercise.

### **Scenario**

In this scenario, you are the **Agency Vendor Processor** and you want to view a comprehensive list of the contacts at a vendor. *You decide to navigate to the Vendor Contact Page to review all the contacts for the existing vendor in SMART.*

#### **Menu Path**

Vendors > Vendor Information > Add/Update > Review Vendors

### **Required Data**

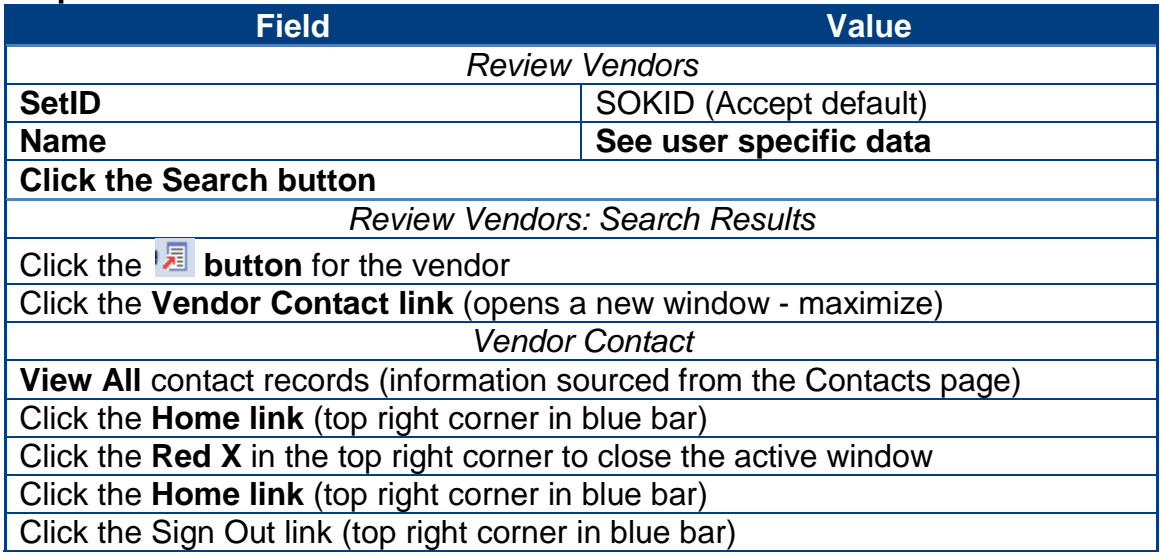

### **Classroom 1 – User Specific Data**

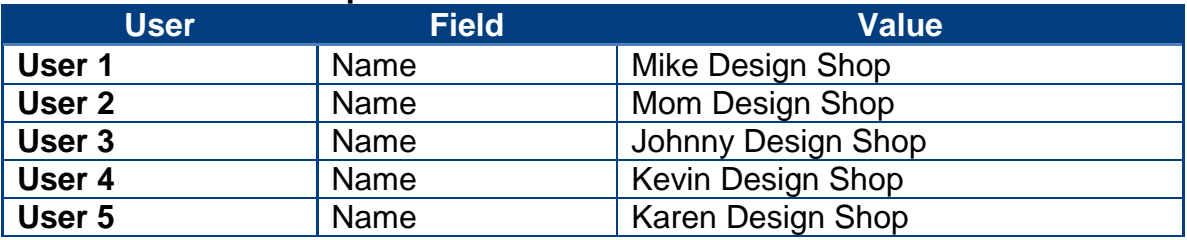

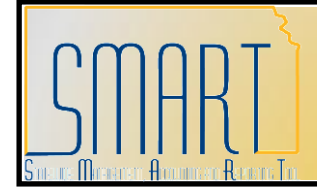

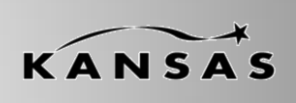

**Statewide Management, Accounting and Reporting Tool**

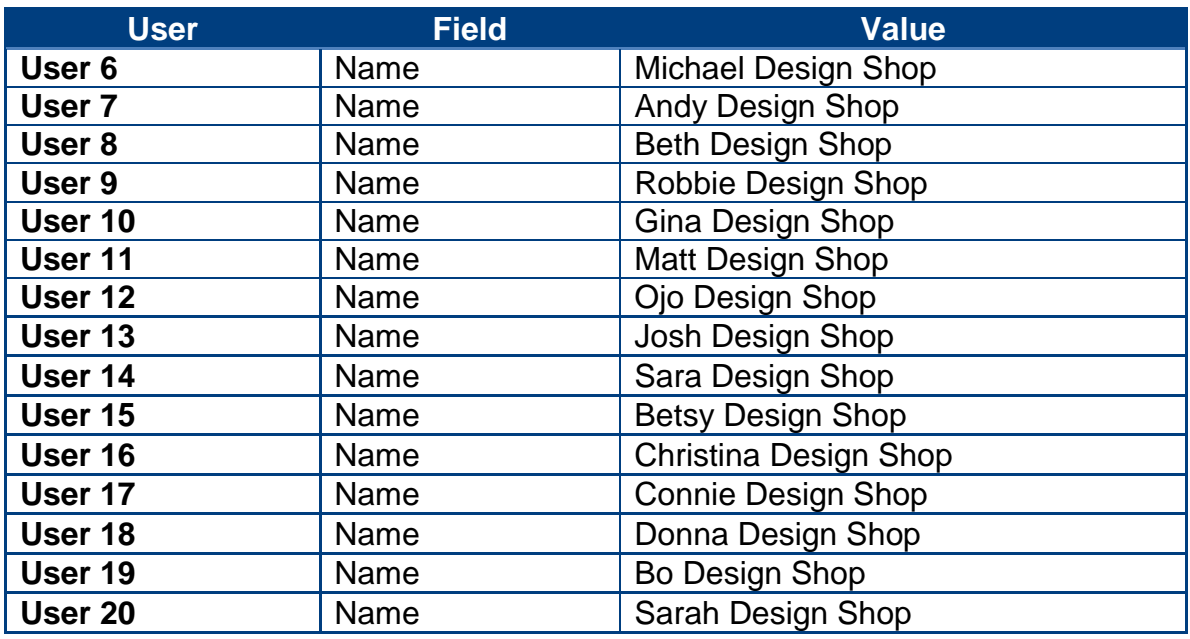

### **CONGRATULATIONS! You have completed your training!**

Please complete your class evaluation (AP310). Found on your desktop: Yellow folder: "SMART Deployment > Course Evaluations > AP310". Double click the icon to open the evaluation.

Thanks for your participation in class today – we sincerely appreciate it!  $\odot$ 

Best wishes, SMART Training Team